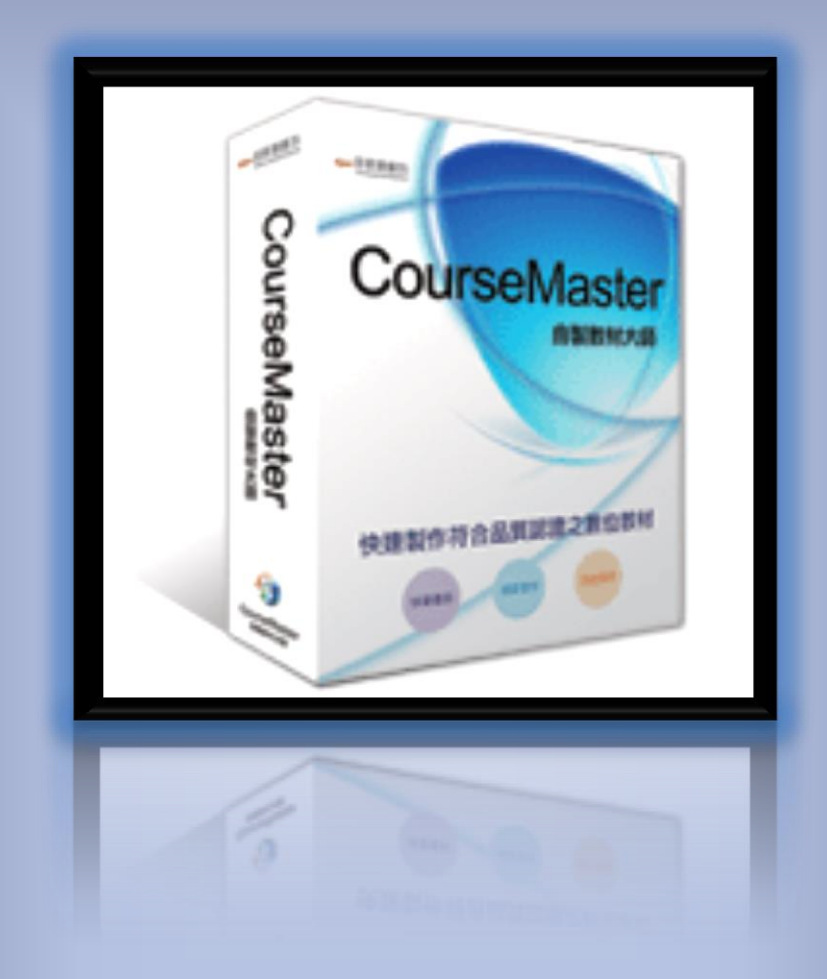

# CourseMaster 操作手冊

嘉義縣政府人事處 嘉義縣竹崎鄉公所人事室 編製

中華民國 1 0 3 年 7 月 4 日

#### $\mathbf{B}$ 錄

<span id="page-1-0"></span>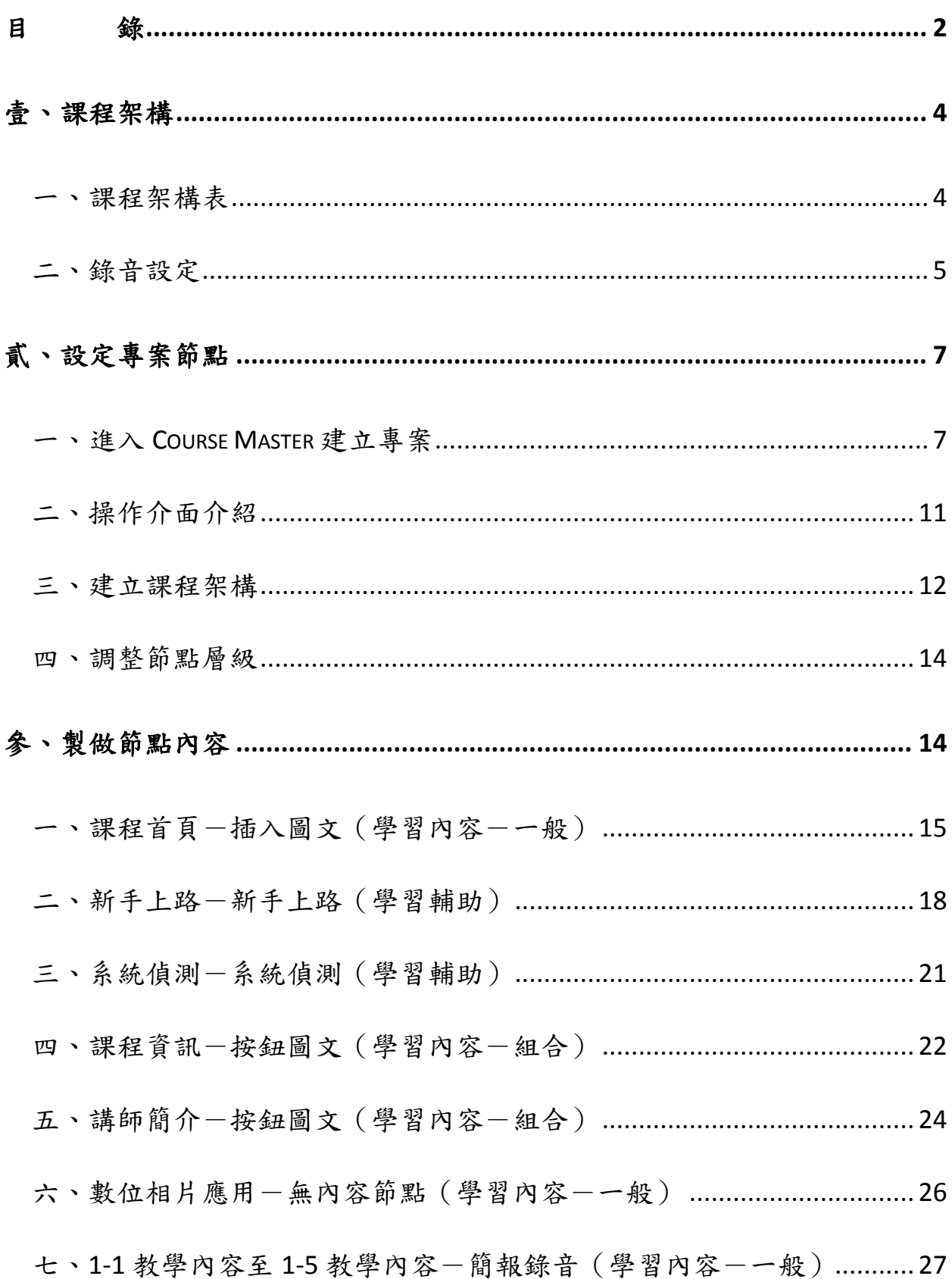

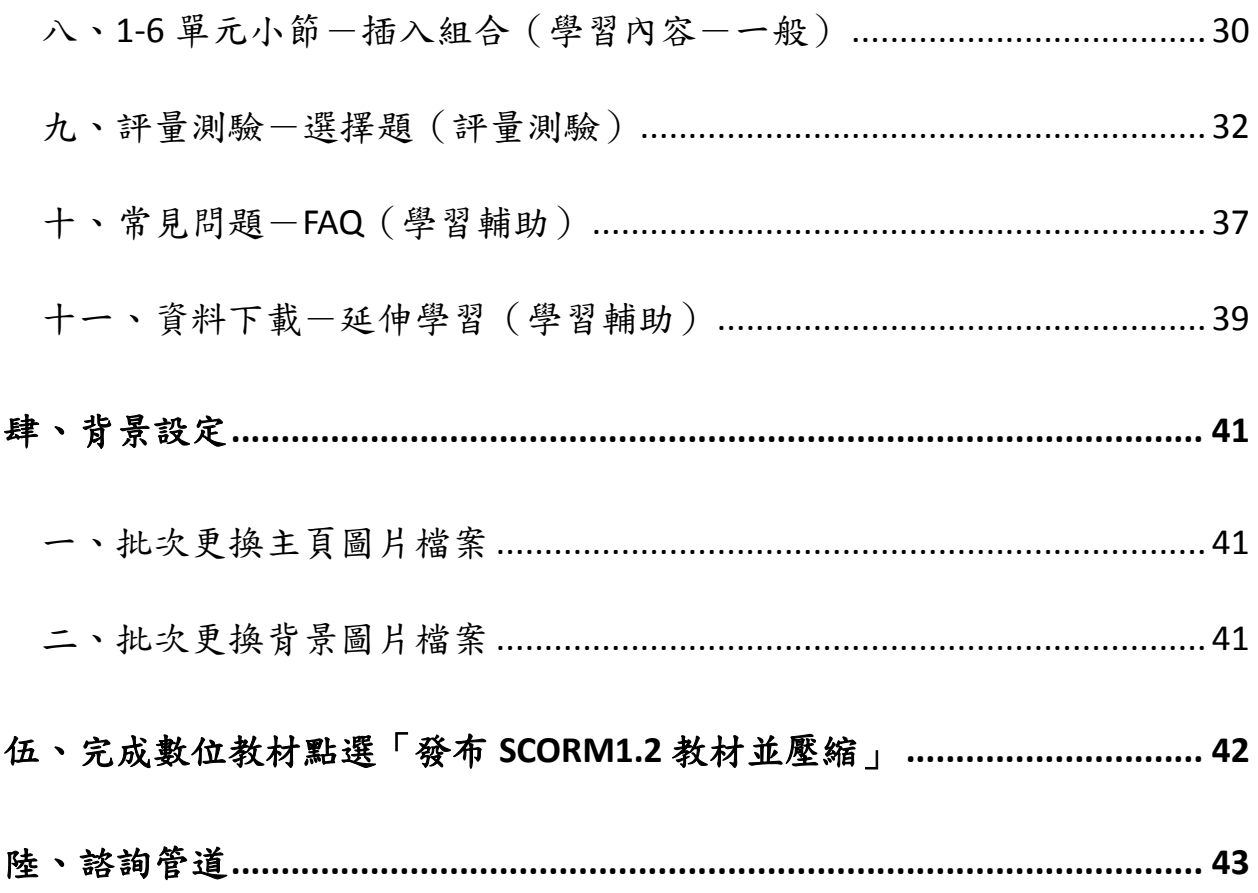

#### <span id="page-3-0"></span>壹、課程架構

#### <span id="page-3-1"></span>一、課程架構表

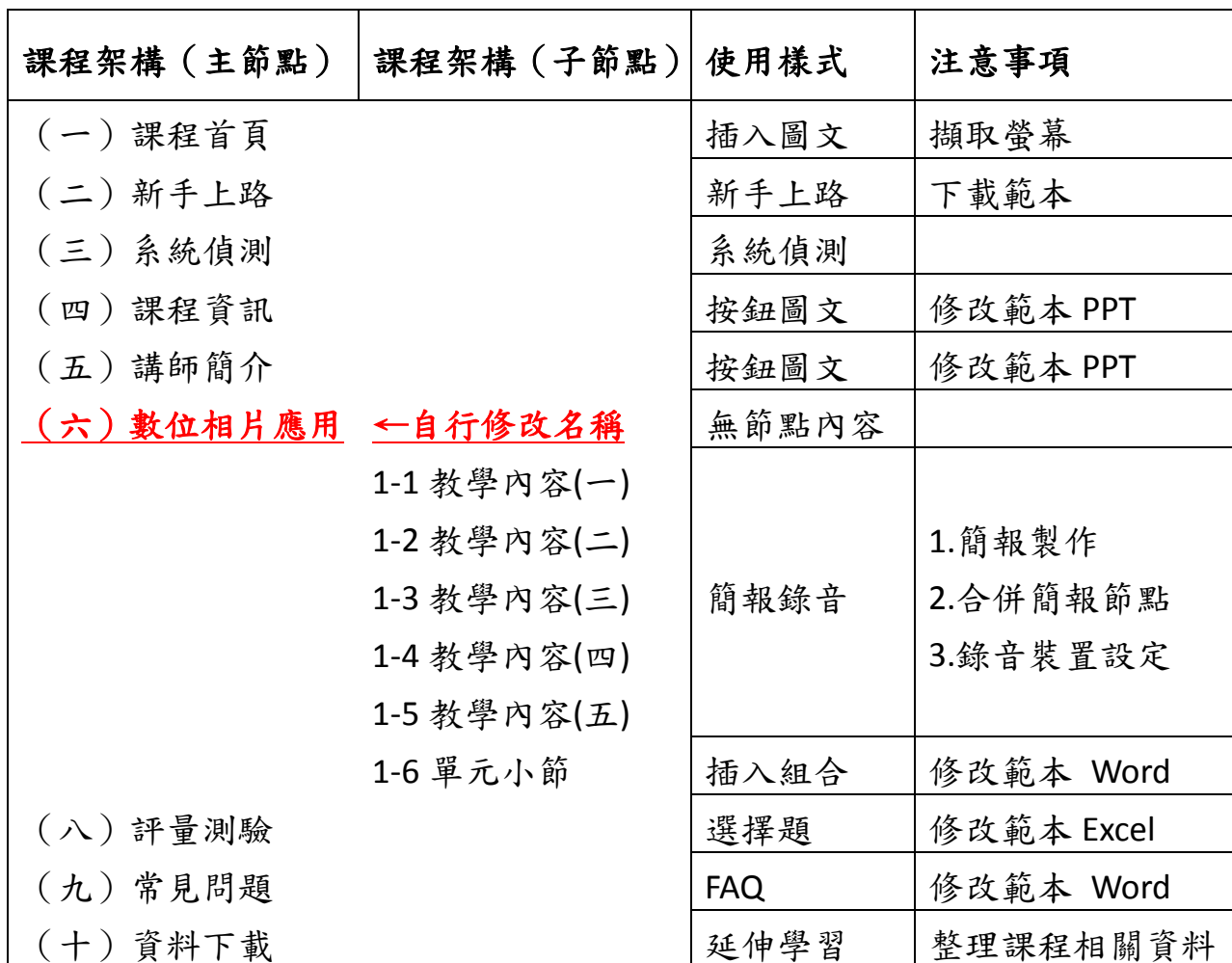

(一)列出課程大綱、蒐集資料與簡報製作美化,為製作數位教材必備條件。

(二)請依照主節點與子節點依序新增於 Course Master 程式之中。

(三)各項功能操作請參考「貳、設定專案節點」。

(四)課程架構「主節點(六)」課程名稱修改如人事任免法規介紹。

(五)建立節點後,再依序對「使用樣式」所列樣式更改。

(六)「注意事項」所列請同時參考「貳、設定專案節點」中各樣式步驟說明。

#### <span id="page-4-0"></span>二、錄音設定

(一)插入麥克風之後,以「右鍵」點選電腦桌面右下方<mark>喇叭按鈕</mark>。

(二)選擇錄音設定。

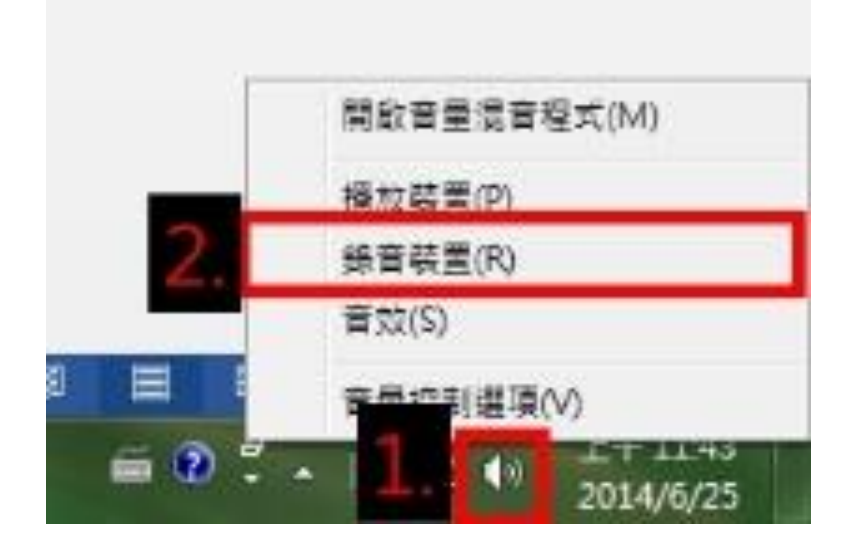

(三)點選麥克風圖案,選擇內容。

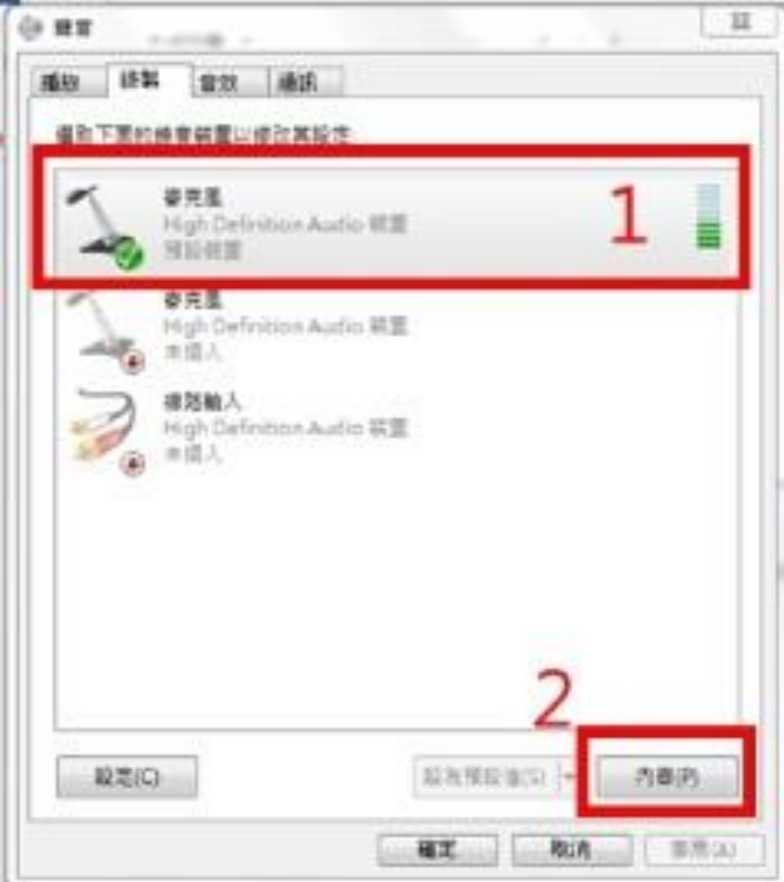

(四)點選等級,預設音量中等。將下方兩個音量調至最大,如太大聲

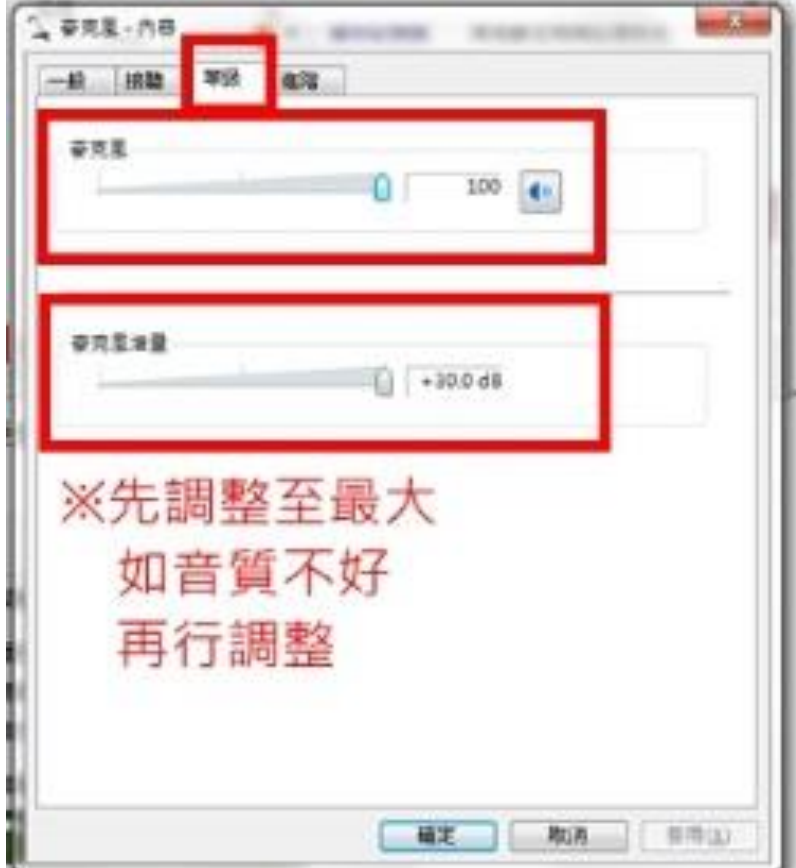

可自行調整至適合大小。

#### (五)調整完畢可點選確認,完成所有麥克風設定。

## <span id="page-6-0"></span>貳、設定專案節點

#### <span id="page-6-1"></span>一、進入 **Course Master** 建立專案

(一)點選程式之後,會出現「輸入序號」畫面,點選「繼續試用」。

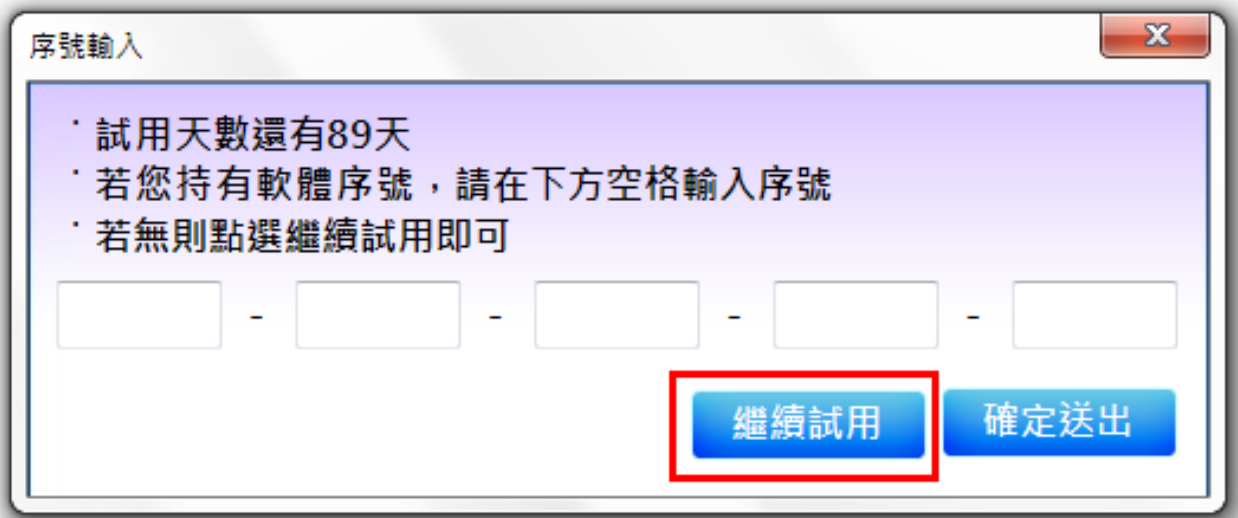

#### (二)新增專案

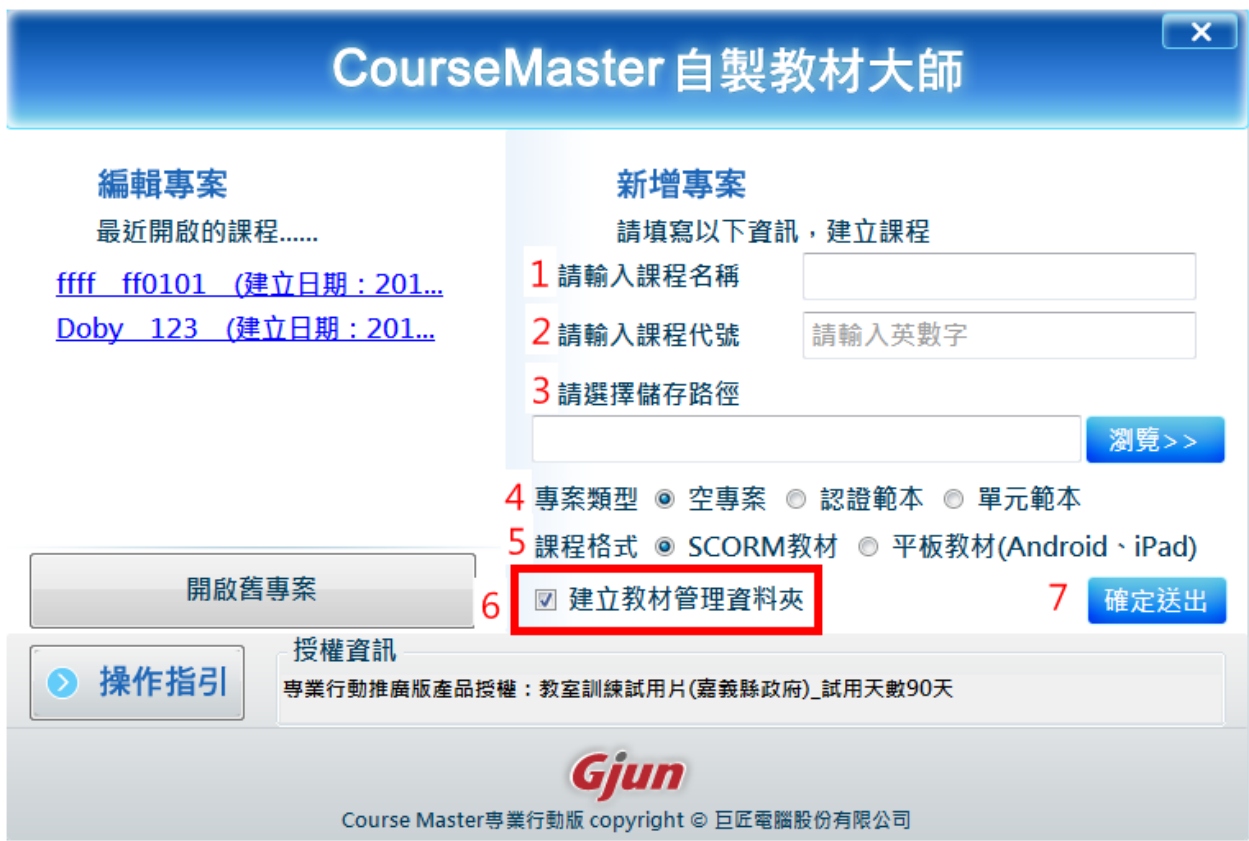

步驟 1:輸入課程名稱:中文、英文、數字皆可,例如人事任免法規教學。 步驟 2:輸入課程代號:僅能輸入英文、數字,例如: CH01。 步驟 3:選擇儲存路徑,建議儲存於桌面,點選瀏覽→選擇桌面→確定。

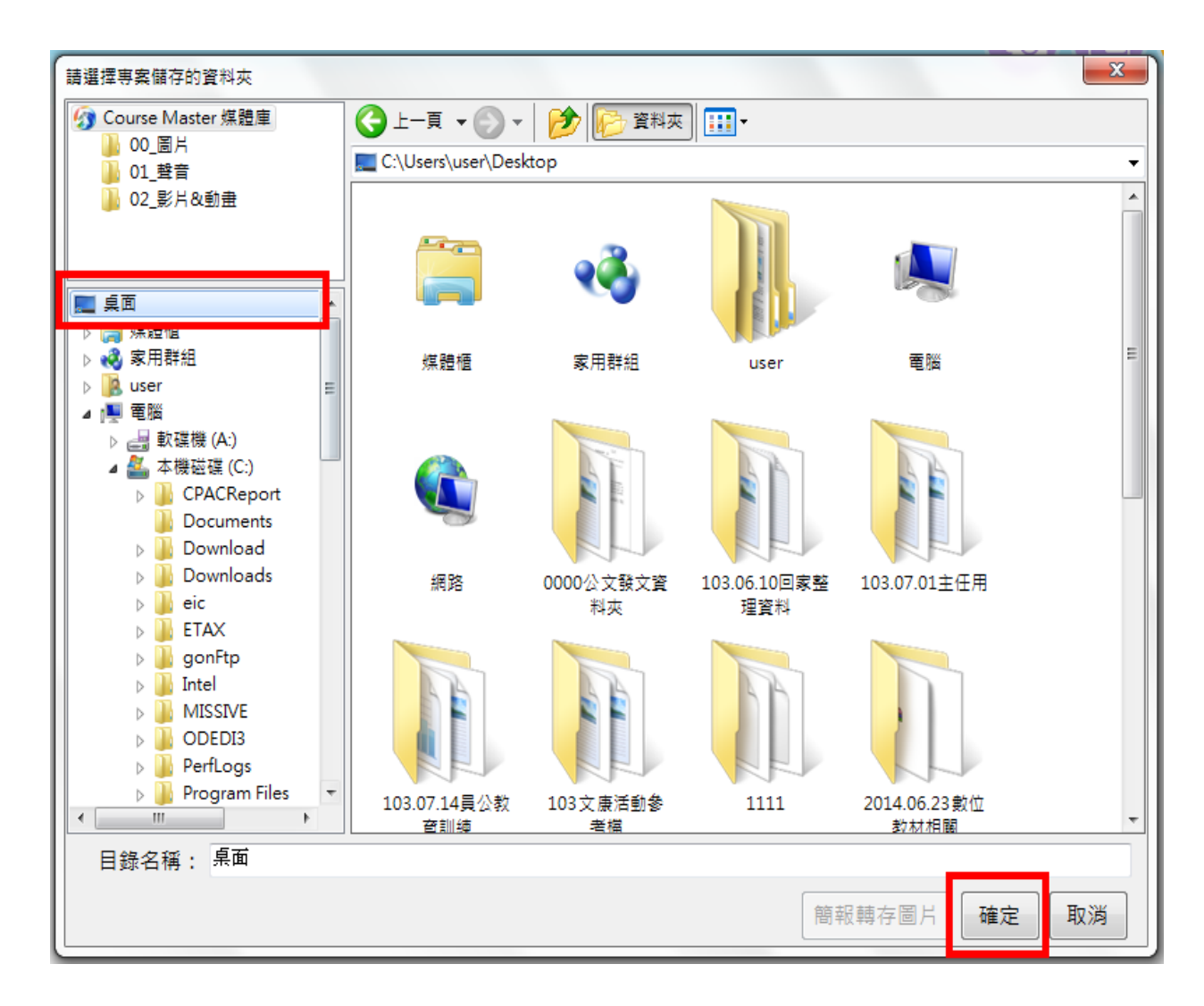

步驟 4:專案類型:維持預設值「空專案」。

步驟 5:課程格試:維持預設值「**SCORM** 教材」。(註:SCORM 係指標準國

際數位教材)

步驟6:建立教材管理資料夾:必勾選,此功能為幫助日後製作數位教材將

素材分類重要關鍵,務必確認呈現図。 步驟 7:完成後點選「確定送出」,即新增完成一個專案。 ※**(**三**)**注意事項-建立教材管理資料夾:

1.勾選完成上述步驟 **1** 至 **7** 後,桌面會建立一個與步驟 **1** 所輸入「課 程名稱」相同的資料夾,如前述課程名稱為「人事任免法規教學」, 桌面就會有個資料夾名稱為「人事任免法規教學」,點選資料夾, 會呈現三個子資料夾,書面如下:

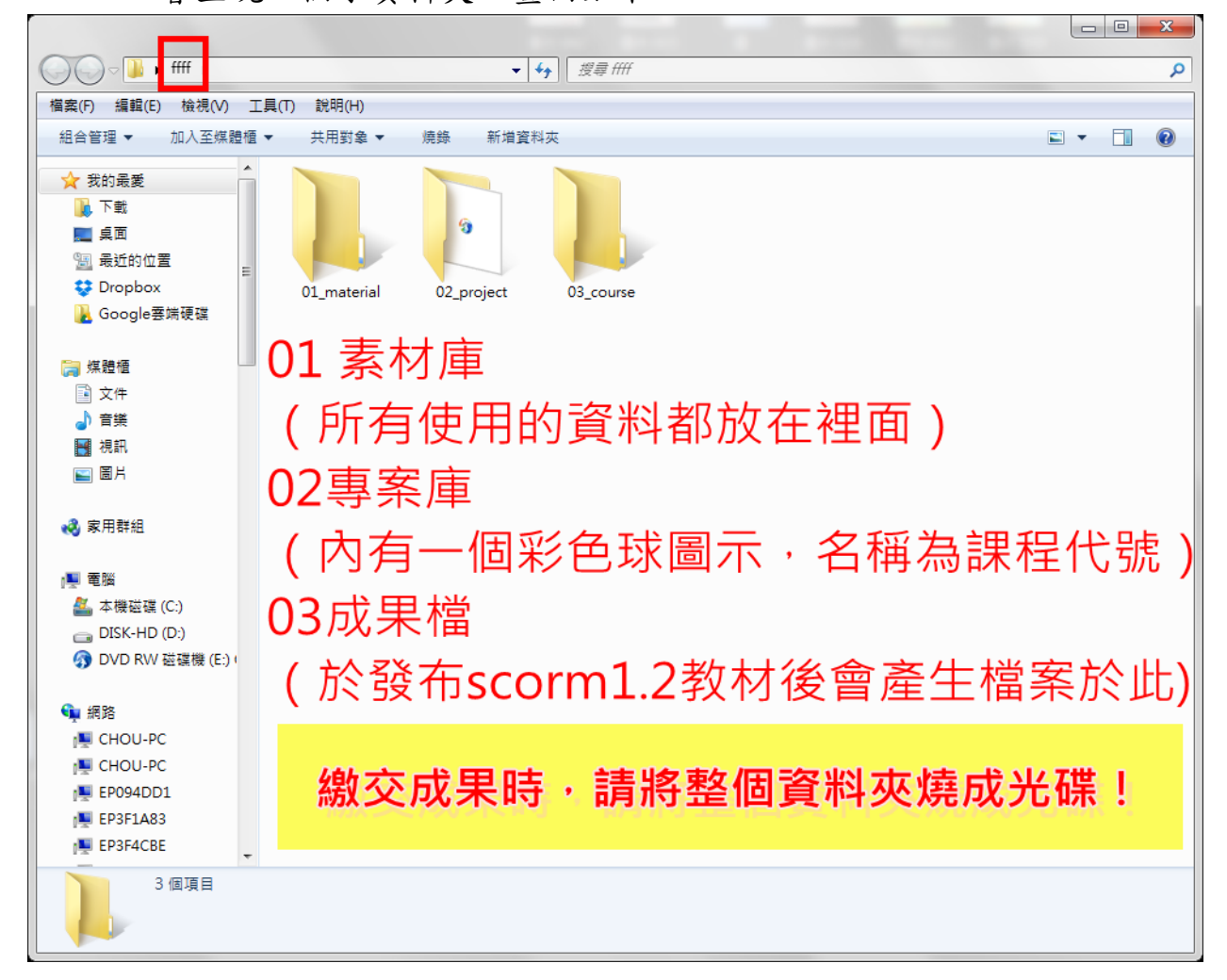

- 2.「01\_material」: 係指素材庫,建議把所有製作數位教材須使用的 word、PPT、PDF、圖片、影片等檔案全部放進此資料夾,以利製 作數位教材時管理使用。
- 3.「02\_project」: 係指專案庫,點選進入後,會有步驟 2「與課程代 號」名稱相同的檔案,點選進入後會開啟 course master 程式,可 以進行編輯修改數位教材。

4.「03\_course」:係指成果檔,在完成數位教材製作後,記住一定要 在 course master 程式畫面之右上方(請參考介面介紹)點選發布 scorm1.2 教材後,系統會自動產生檔案在「03\_course」資料夾中。 ※繳交成果時,請將整個資料夾(建立在桌面的資料夾)燒成光碟!

#### <span id="page-10-0"></span>二、操作介面介紹

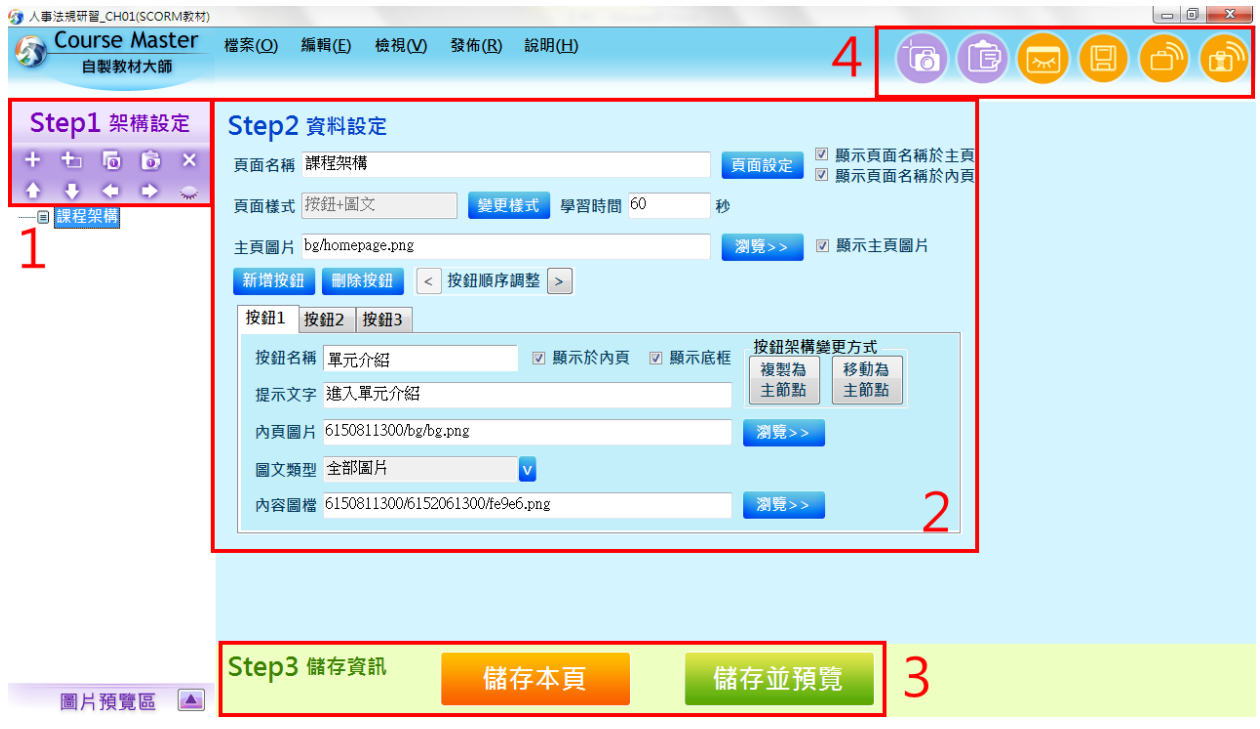

# 1.建立節點,每個節點代表一個網頁頁面,如同 E 學中心線上學習各項課 程的架構。

(1)上排按鈕由左至右功能: 新增同層節點、目前節點下新增子節點、

複製節點、貼上節點、刪除節點。

(2)下排按鈕由左至右功能:節點向上移動、節點向下移動、增加節點

層級、減少節點層級、隱藏/顯示節點。

- 2.各節點頁面樣式,可依據不同需求變更樣式,製作各章節內容。
- 3. 「儲存本頁」僅具儲存功能,可繼續操作程式;「儲存並預覽」為儲存

後立即開啟網頁,呈現目前製作的節點,檢視有無修改需要。

4.由左至右功能依序為:螢幕擷取、貼上圖片、預覽畫面、儲存專案、發 布 SCORM1.2 教材、發布 SCORM1.2 教材並壓縮。

#### <span id="page-11-0"></span>三、建立課程架構

(一)新增節點(以複製貼上方式)

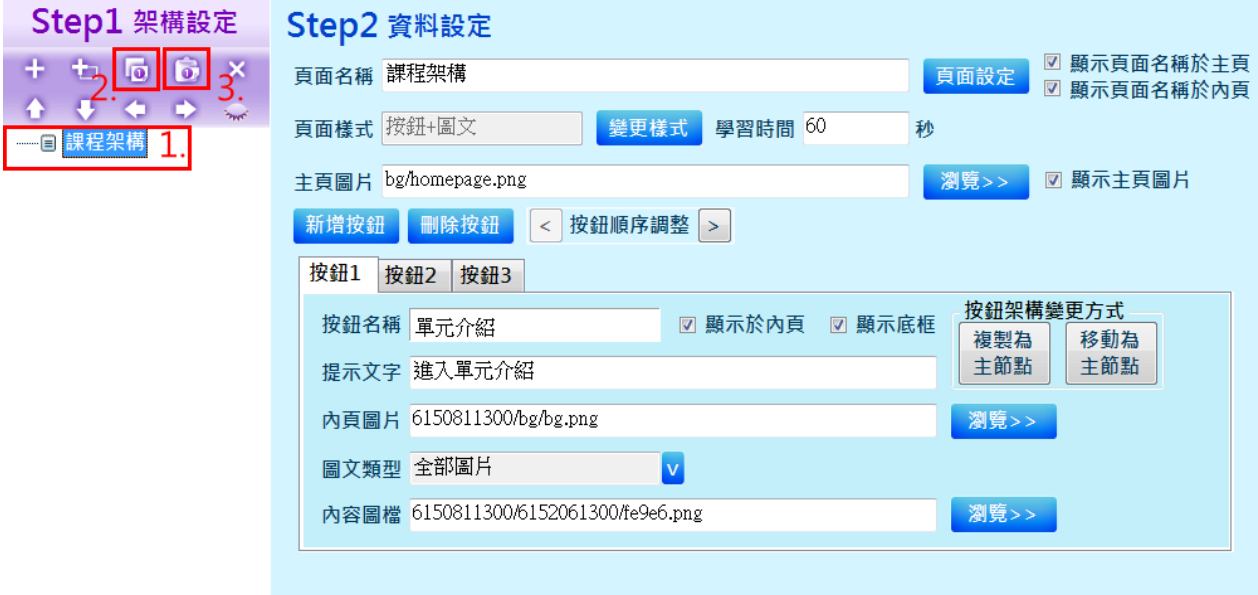

1.點選畫面上現有的節點「課程架構」,字體呈現藍底白字。

2.點選上方按鈕(上排第 3 個按鈕)─「複製節點」。

3.點選上方按鈕(上排第 4 個按鈕)─「貼上節點」,出現「課程架

構-複製」。

4 請重複點選「貼上節點」,至畫面呈現 1 個「課程架構」,10 個「課 程架構-複製」(如下圖)。

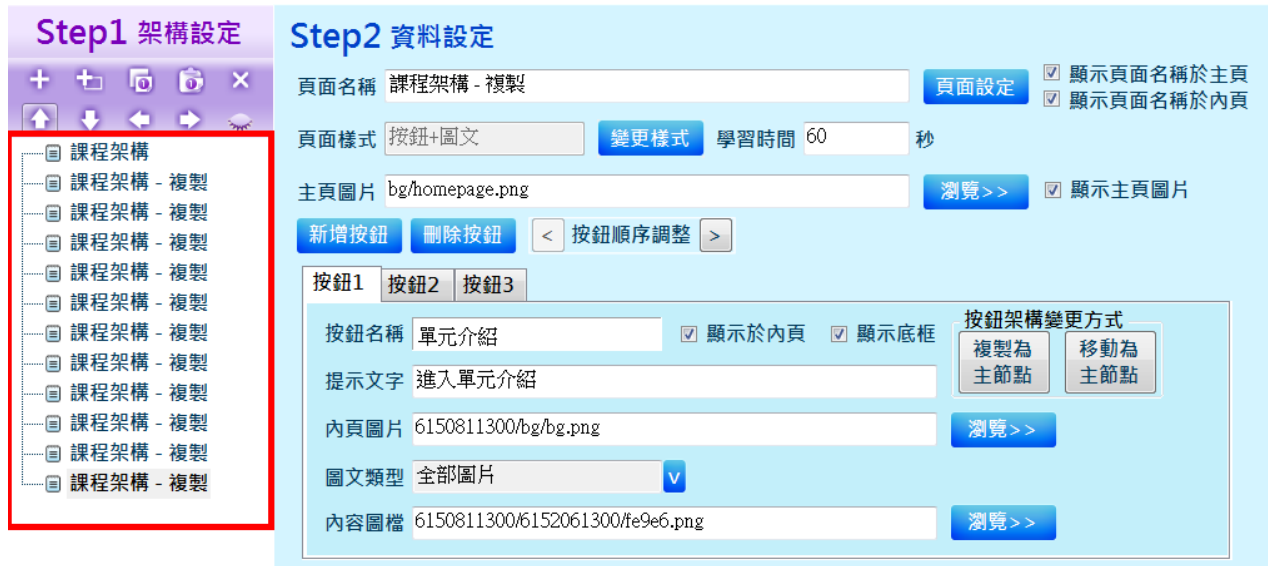

#### (二)更改節點名稱

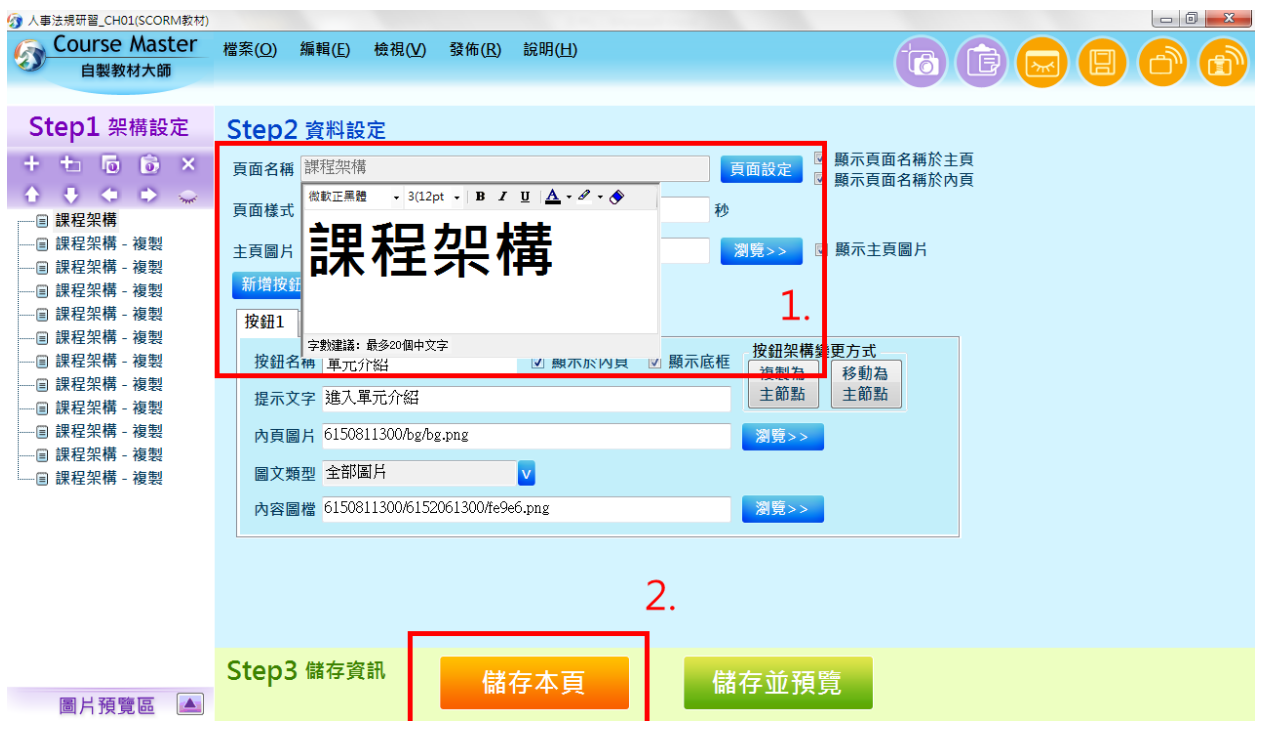

1.點選課程架構,會彈出方框,於紅色方框內更改節點名稱。 2.更改完畢後,一定要點選「儲存本頁」,節點名稱才會更改完成。 3.請依第 4 頁所列「課程架構表」,更改每頁節點名稱,如下圖所示。 4.小叮嚀:**1-1** 至 **1-5** 課程節點僅需輸入 **1-1** 即可,稍後使用變更樣 式功能時,就會自動產生其他節點,無須在此操作。

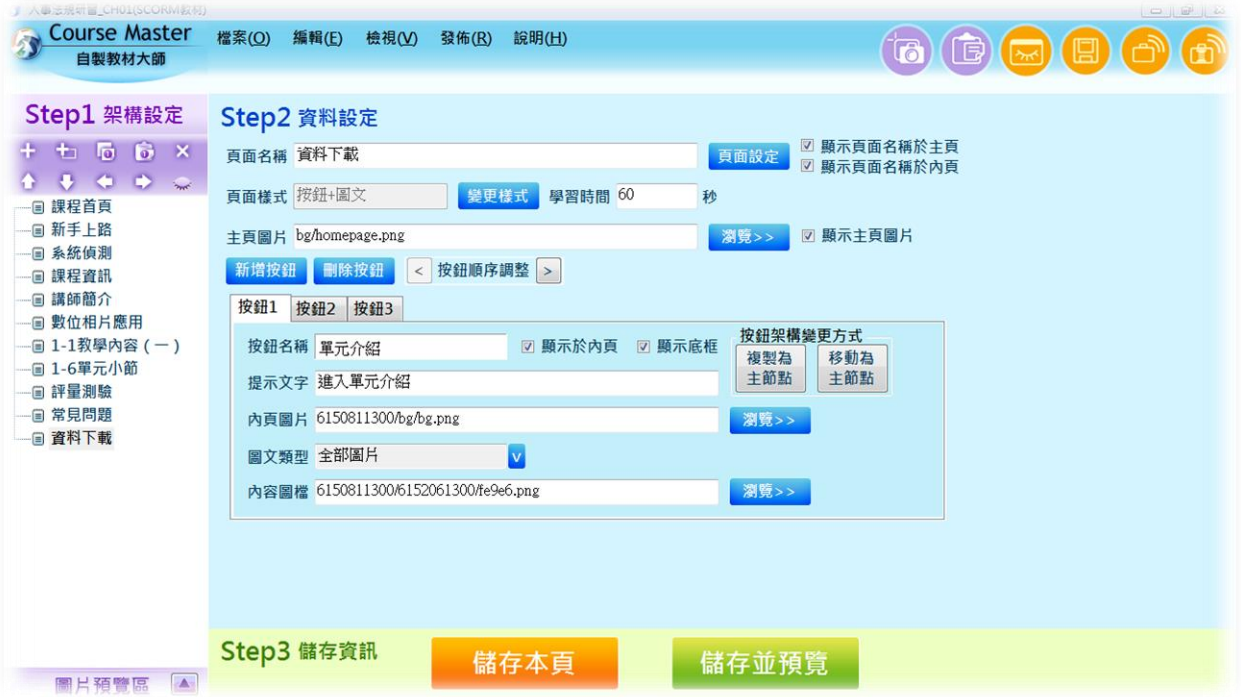

#### <span id="page-13-0"></span>四、調整節點層級

(一)選擇「1-1 教學內容(一)」節點,點選下排按鈕「」,減少節點層級。 (二)選擇「1-6 單元小節」節點,重複上述動作,完成後如下圖。

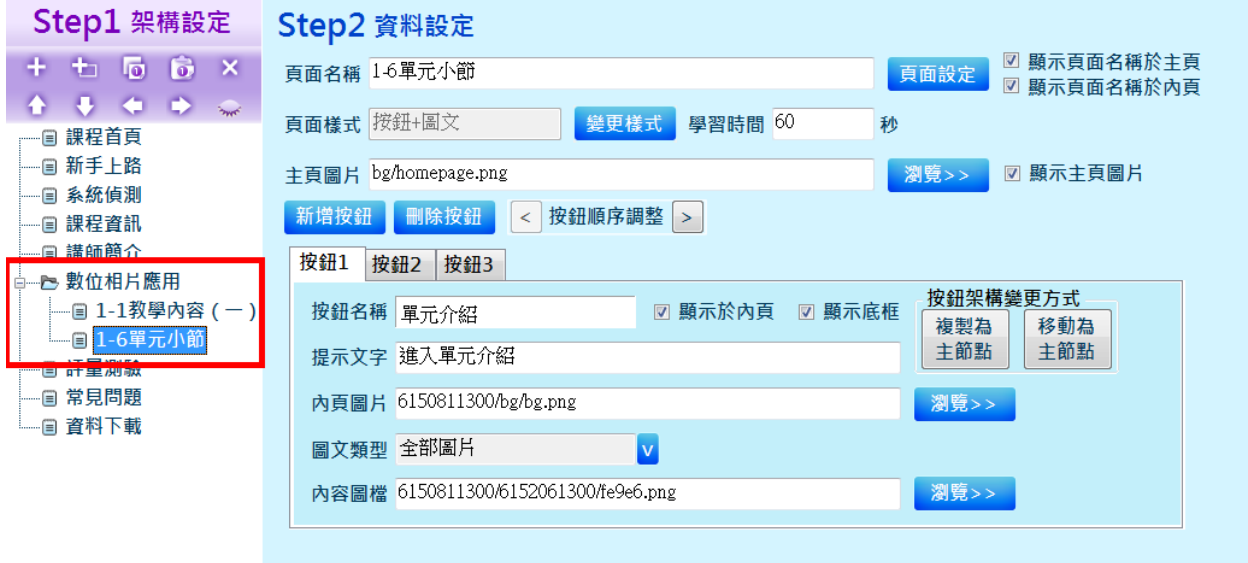

# <span id="page-13-1"></span>參、製做節點內容

選擇節點後,點選「變更樣式」,找到需要樣式後點選確認,再進行各項操作。

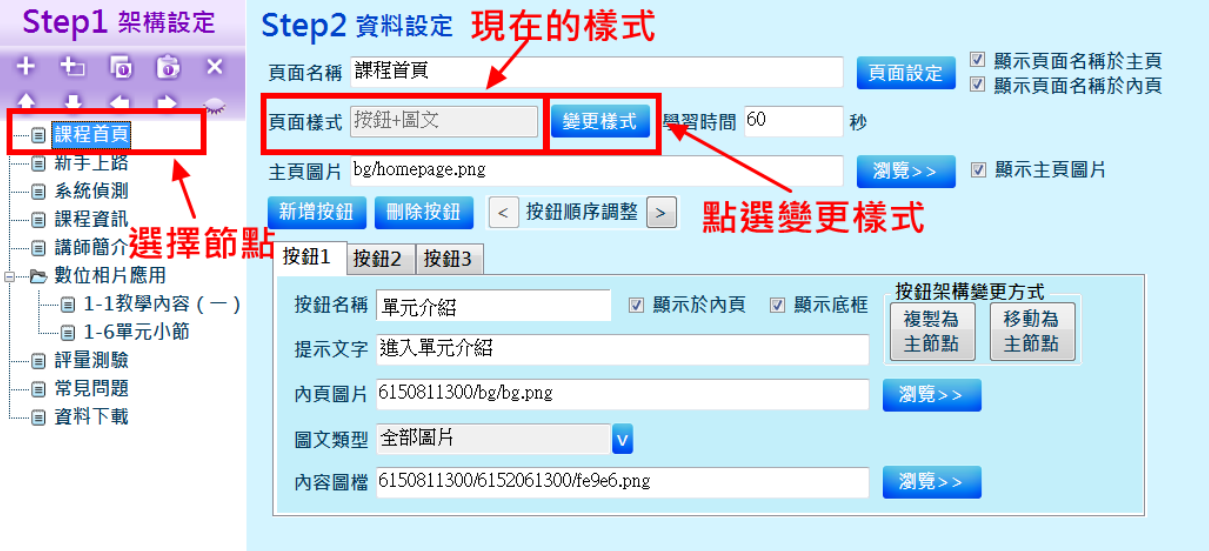

#### <span id="page-14-0"></span>一、課程首頁-插入圖文(學習內容-一般)

先點選變更樣式

1.選擇「學習內容-一般」

2.點選「插入圖文」

3.點選「確定」

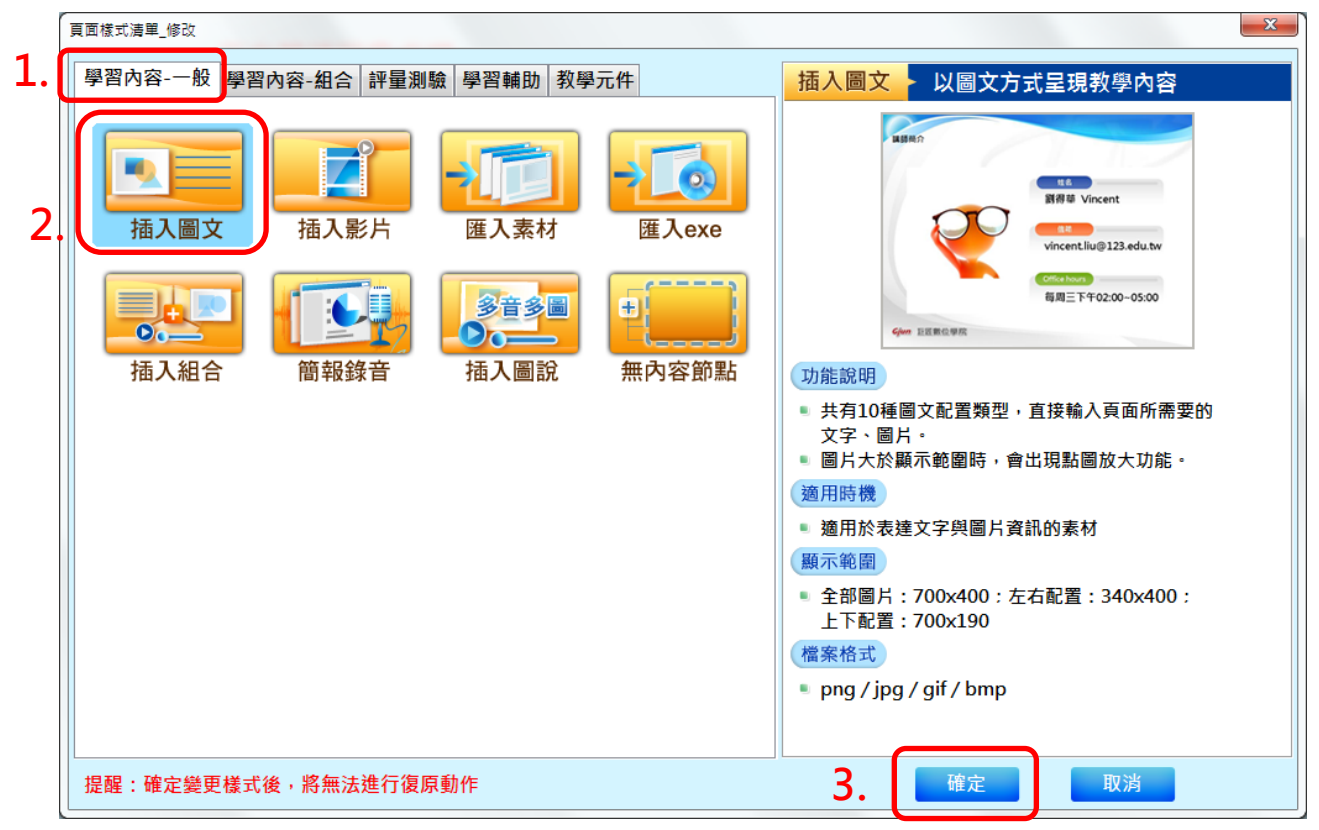

(一)先製作好插入圖文封面顯示頁的 PPT。

(二)將 PPT 程式右下角之 PPT 縮放比例設定為 **84%**。

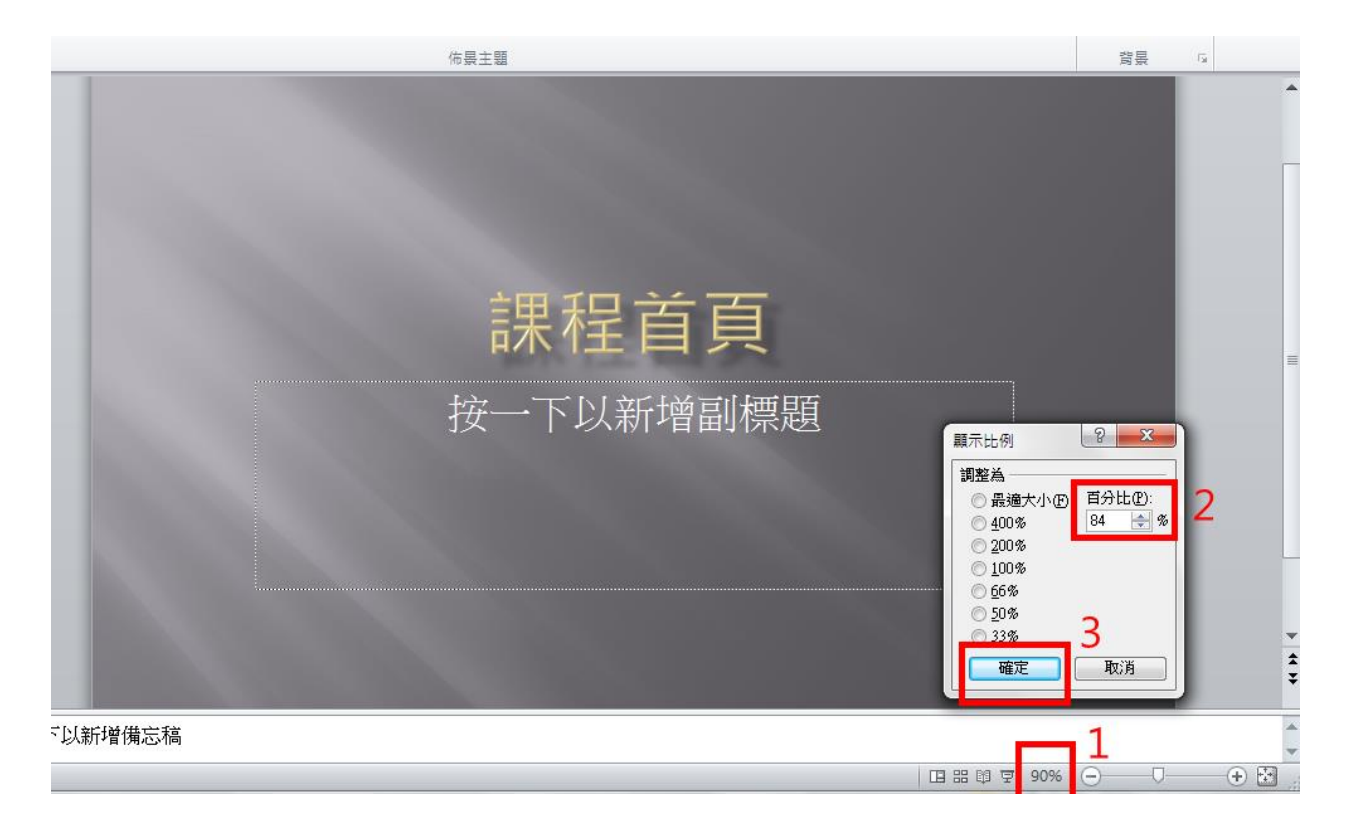

(三)擷取畫面操作步驟如下:

## 步驟 1:回到 CM 程式,在背景圖片的英文字後點滑鼠左鍵一下,讓 游標停在上方。

步驟 2:點選上方紫色按鈕「螢幕擷取」。

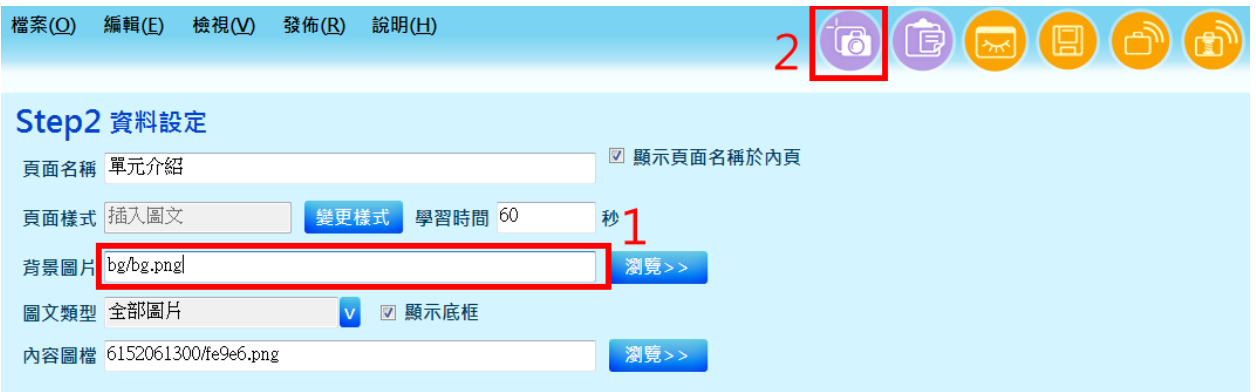

步驟 3:點選螢幕擷取後,會出現設定視窗,請先不要點選任何地方。 步驟 4:打開剛才設定好 84%大小的 PPT, 此時在點選剛才跳出的

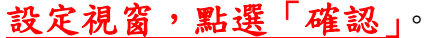

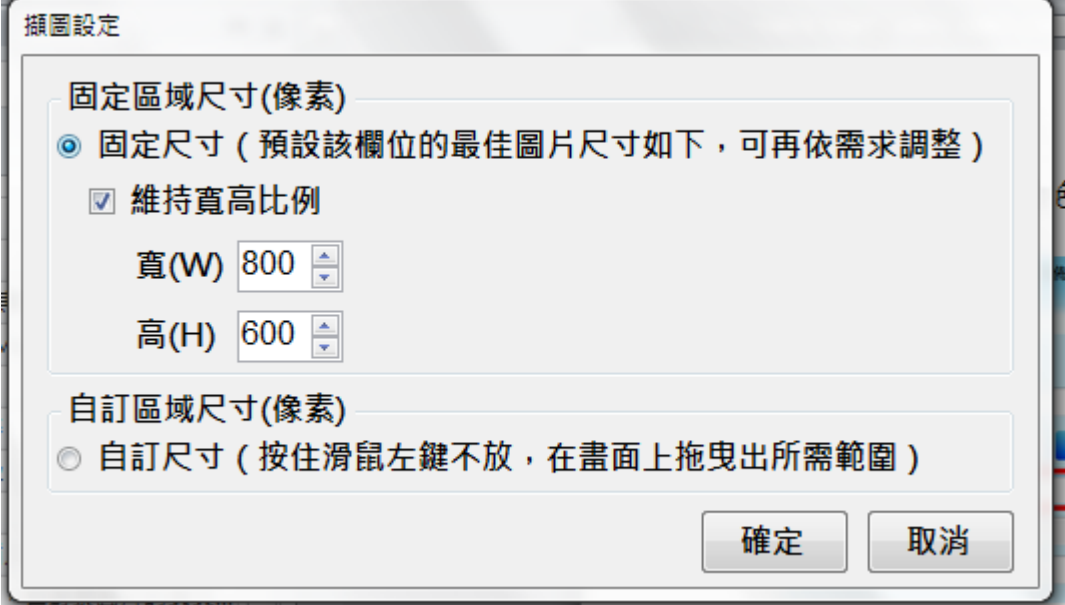

步驟 5:出現紅色方框,方框範圍內畫面就是擷取的部分。

步驟 6:紅色方框對準 PPT 書面,點選滑鼠左鍵一下,圖片就自動

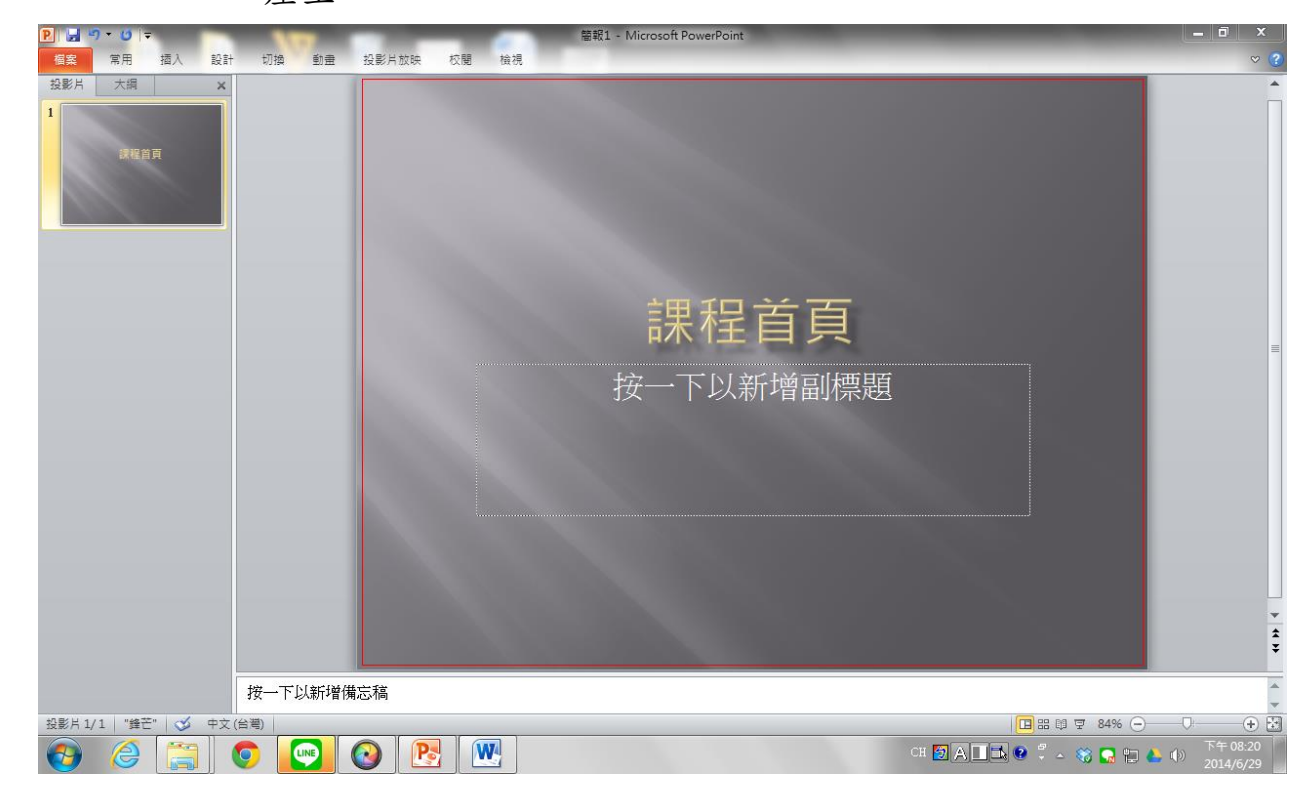

產生。

(四)自動返回 CM 程式,點選「儲存並預覽」,完成本節點製作。

<span id="page-17-0"></span>二、新手上路-新手上路(學習輔助)

先點選變更樣式 1.選擇「學習輔助」 2.點選「新手上路」

3.點選「確定」

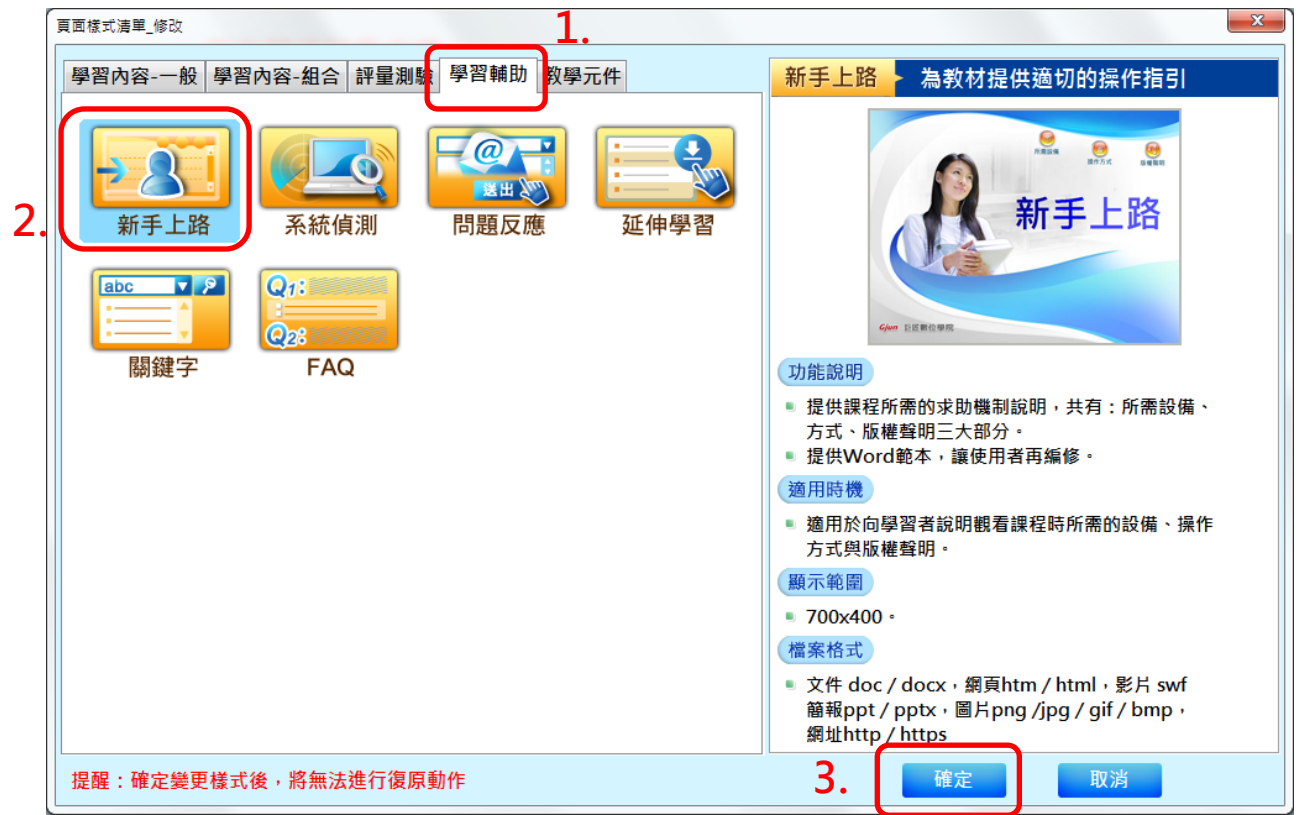

(一)新手上路系統已預設建立好範本,須修正部分為「版權聲明」。

(二)修正「版權聲明」操作步驟如下:

步驟 1:點選「檔案」→下載新手上路範本→版權聲明(Word)。

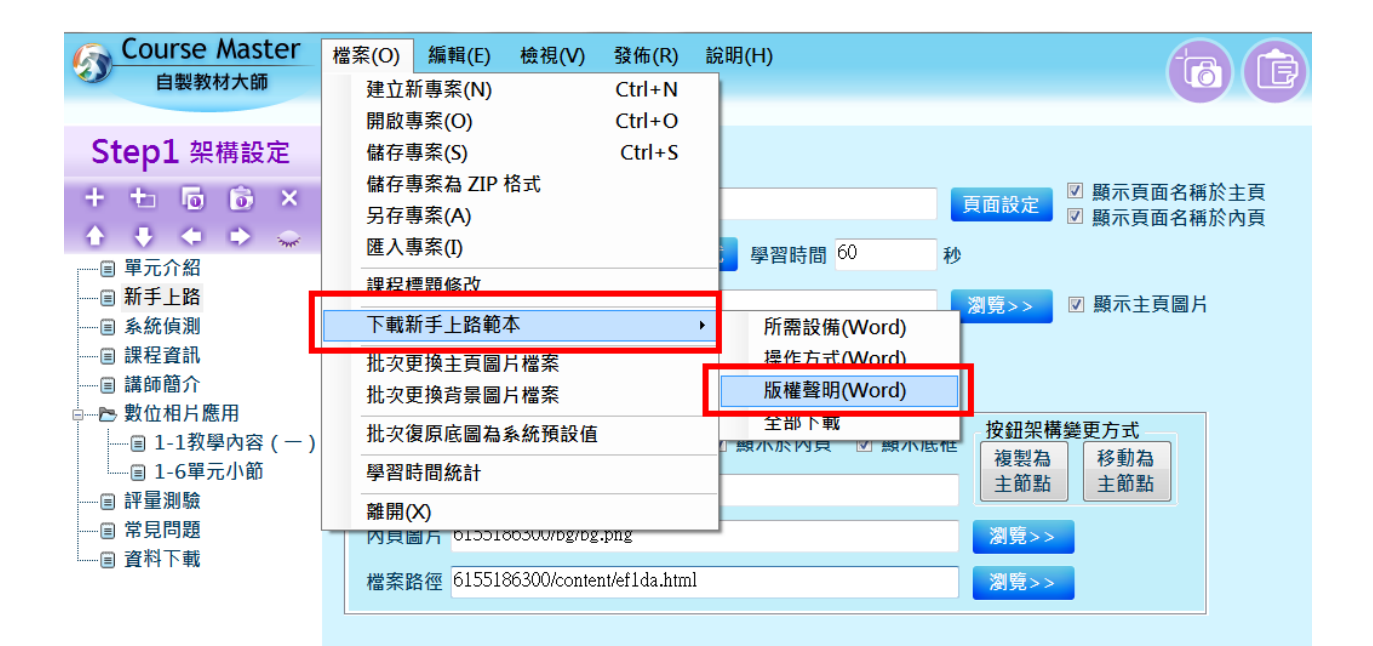

#### 步驟 2:點選後,會出現一個視窗,請直接點選「確定」。**(**表示另存新檔**)**

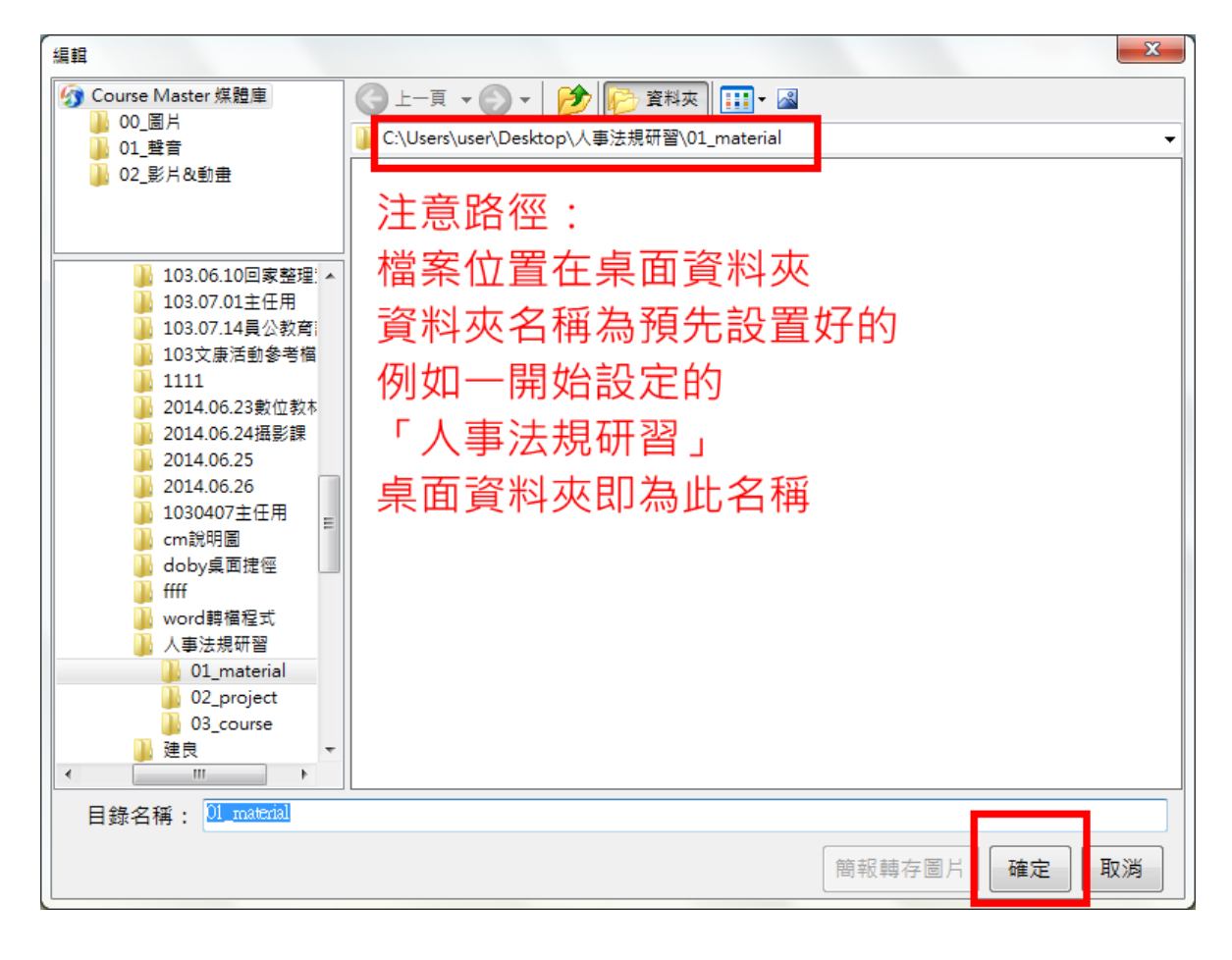

步驟3:至桌面找資料夾,資料夾名稱為一開始新增專案的「課程名稱」

步驟 4:進入「01material」資料夾,可找到「版權聲明」檔案。

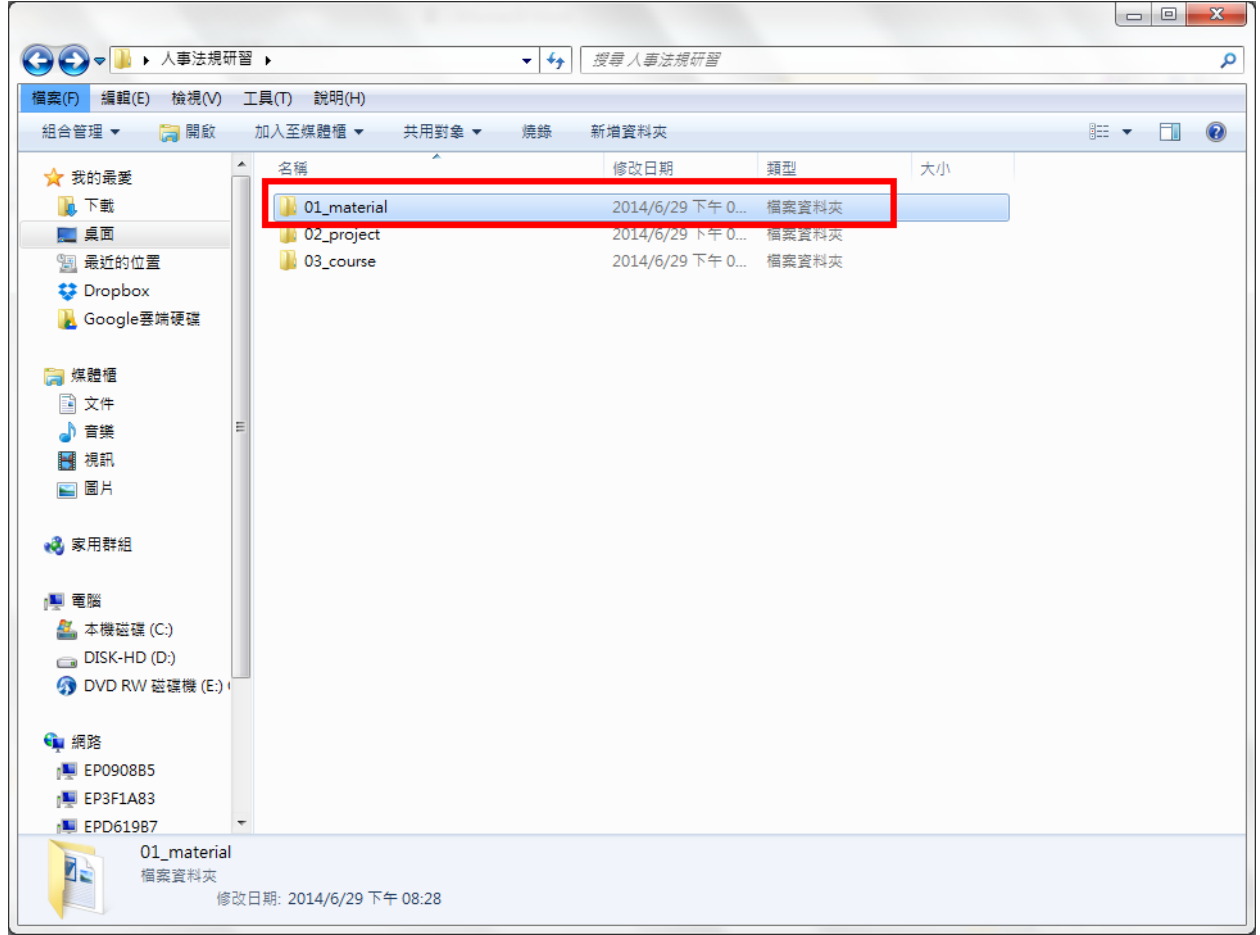

步驟 5:打開 word 文件,將內文第一點「巨匠電腦公司」修改成作者名

版權聲明 [相容模式] - Microsoft Word  $\overline{W}$   $\left|\psi\right\rangle$   $\cdot$  of  $\frac{15}{100}$   $\overline{M}$   $\overline{M}$   $\overline{M}$   $\overline{M}$   $\overline{M}$ -<br>参考資料 | 郵件 | 校閱 | 検視 | Solid | 設計 | 版面配置 植案 常用 插入 版面配置  $\circ$   $\bullet$ 3 剪下 **船** 尋找 ▼ A^ a<sup>\*</sup> | Aa\* | HD 帳 A| <mark>日▼</mark> 担 \* 行\* | 建 ま | 本\* | 針 | *‡* A F 微數正黑體 - 13 AaBbCcI AaBbCcL AaBbCcl AaBbCcl AaBbC ab 取代 **Da 複製**  $B +$ 強調粗體 變更樣式 <mark>シ・A・A ⊕ | 国</mark> 事 君 ■ 當| 娃・| ②・田・ ●内文 副標題 強調斜體 槓題  $B$   $I$  $U \times$ abe  $X$ ,  $X^2$ le. ☆ 選取→ ●複製格式 单贴铺 **EAS** 様<br>式 细帽  $+74+$ 巨匠電腦股份有限公司 所有,非經書面授權,任何↓ • 本數位學習教材內所刊載之內容 人均不得任意修改重製及散佈。↓ • 本數位學習教材內所有內容,包含文字、圖像、影音、軟體及程式等之版權,皆屬於 原作者所有。 • 本數位學習教材所刊載之內容受著作權之保護,非經書面授權,不得另為使用。 • 本數位學習教材所引用之各商標及商品名稱分屬其合法註冊公司所有,絕無侵權之 意,特此聲明。

字或單位名稱後,儲存後關閉檔案。

步驟 6:返回 CM 程式,至按鈕 3 點選「瀏覽」,選擇修改後的「版權聲明」,

左鍵快點兩下即匯入新修正檔案。

步驟7:點選儲存本頁,完成本節點製作。

#### <span id="page-20-0"></span>三、系統偵測-系統偵測(學習輔助)

先點選變更樣式

2.選擇「學習輔助」

3.點選「系統偵測」

4.點選「確定」

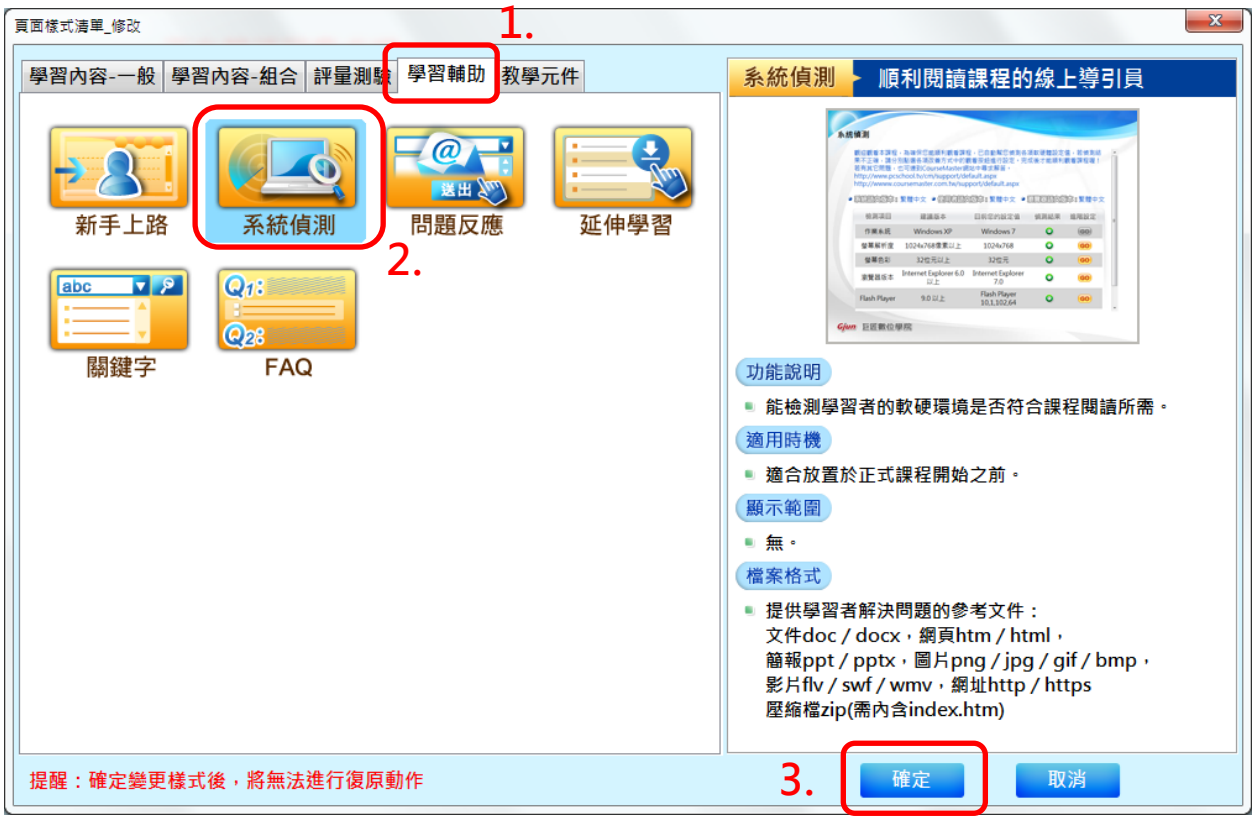

變更樣式結束後,直接點選「儲存本頁」,完成本節點製作。

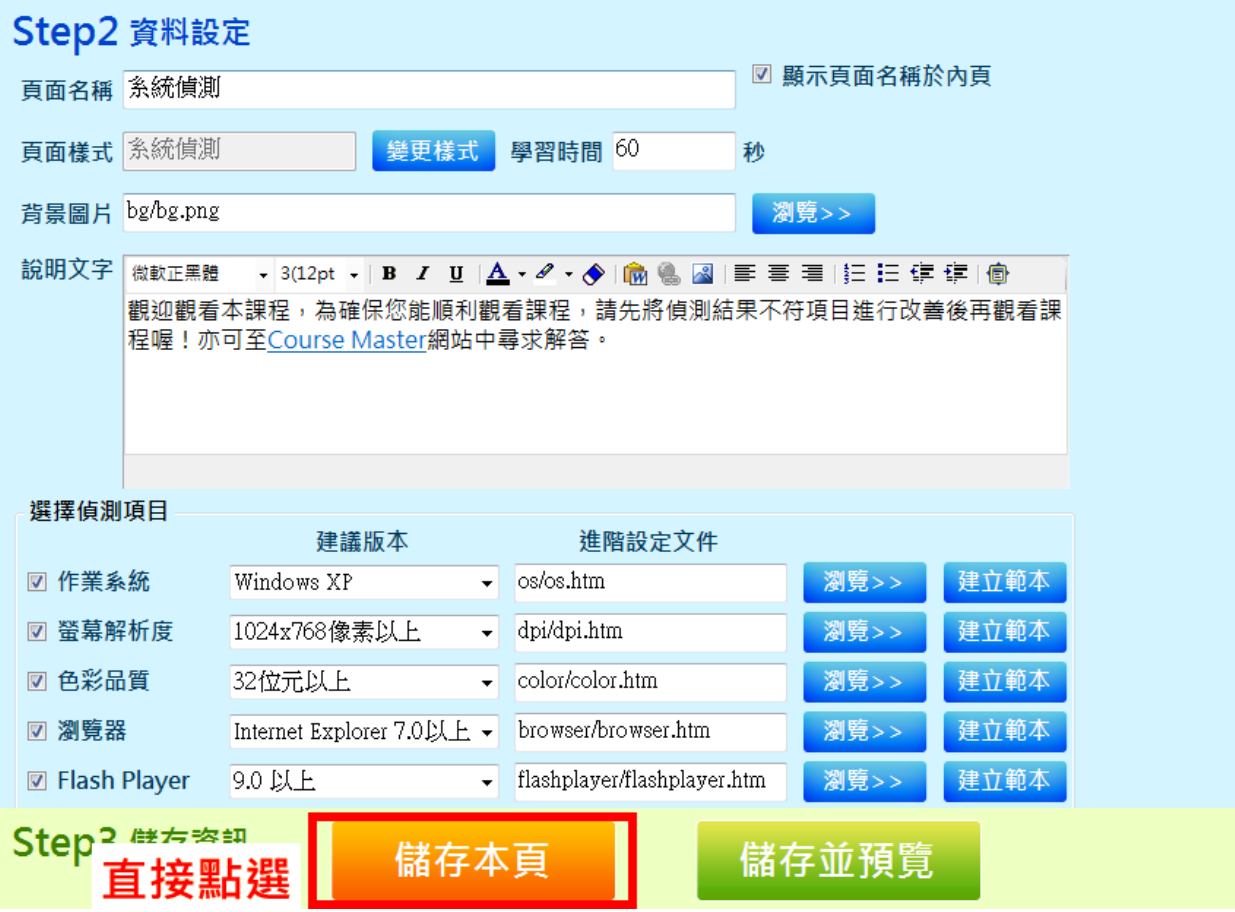

#### <span id="page-21-0"></span>四、課程資訊-按鈕圖文(學習內容-組合)

先點選變更樣式 1.選擇「學習內容-組合」 2.點選「按鈕+圖文」 3.點選「確定」

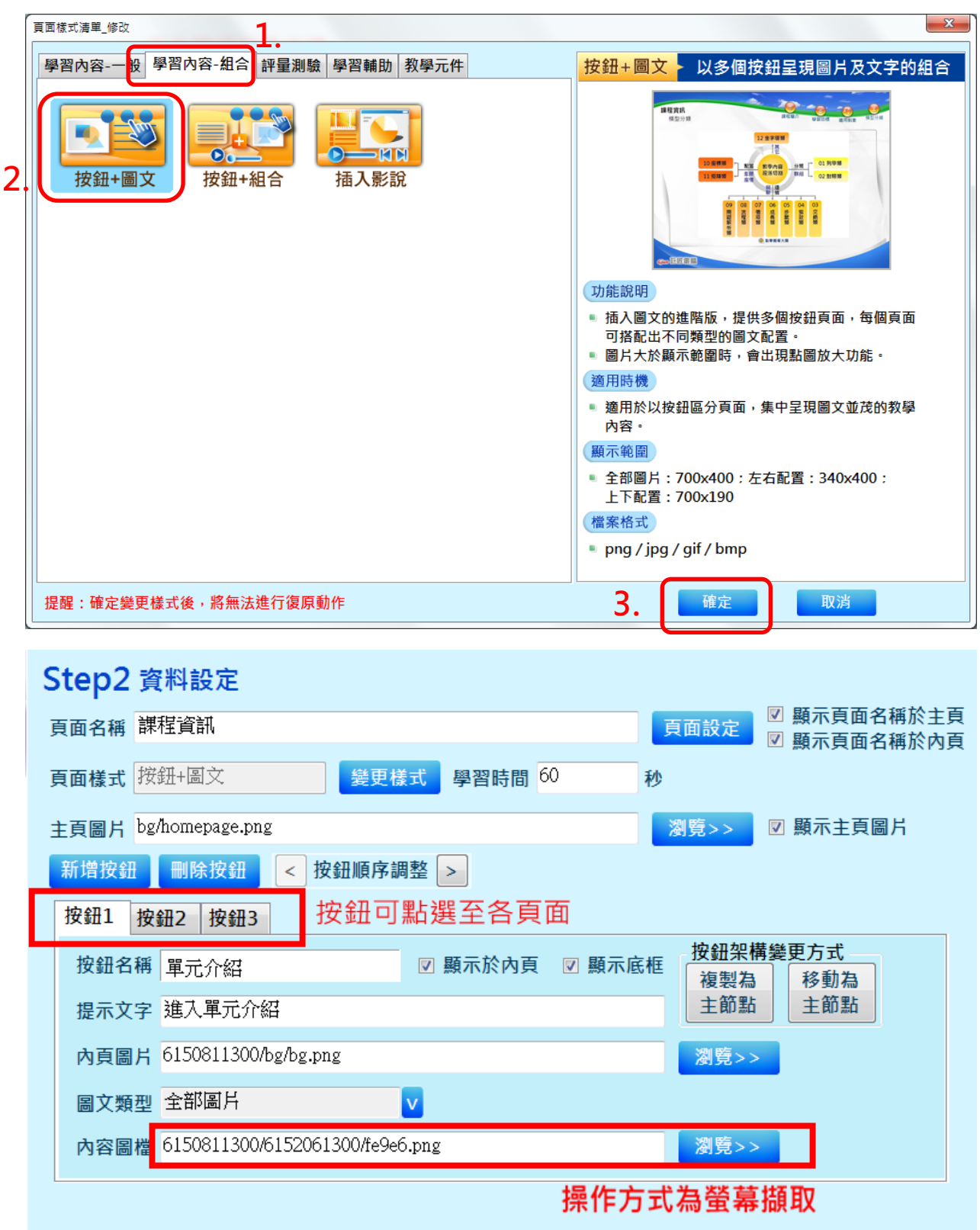

按鈕1至按鈕3可自由切換,此節點須製作部分為「內容圖檔」。製作方法三 個按鈕皆相同,請依序操作。

(一)製作方法與插入圖文相同,請參考第 15 頁至 17 頁「一、課程首

頁」操作方法。

(二)製作完畢後,點選「儲存本頁」,完成本節點製作。

## <span id="page-23-0"></span>五、講師簡介-按鈕圖文(學習內容-組合)

先點選變更樣式

1.選擇「學習內容-組合」

2.點選「按鈕+圖文」

3.點選「確定」

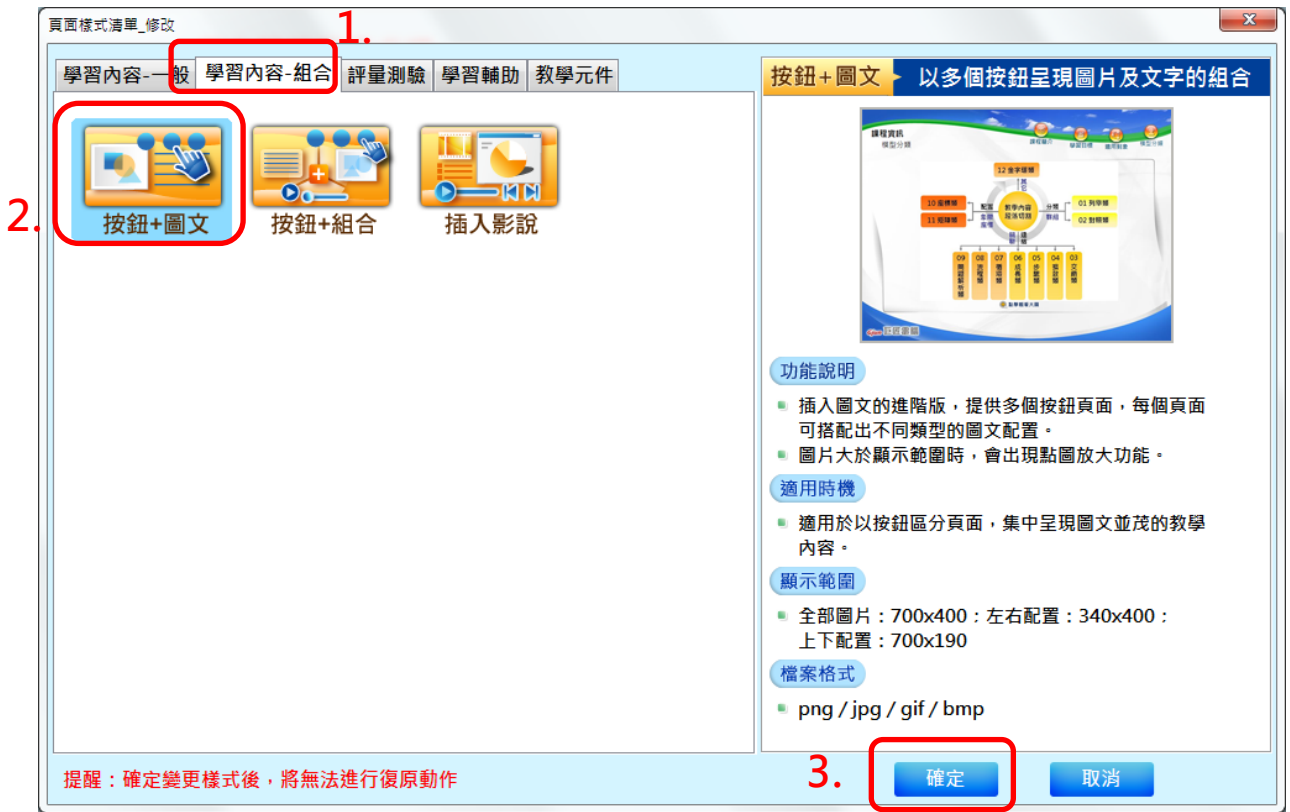

(一)修改按鈕名稱

1.將按鈕 1 名稱「單元介紹」改為「講師介紹」 2.將按鈕 2 名稱「適合對象」改為「專長經歷」 3.將按鈕 3 名稱「學習目標」改為「相關作品」

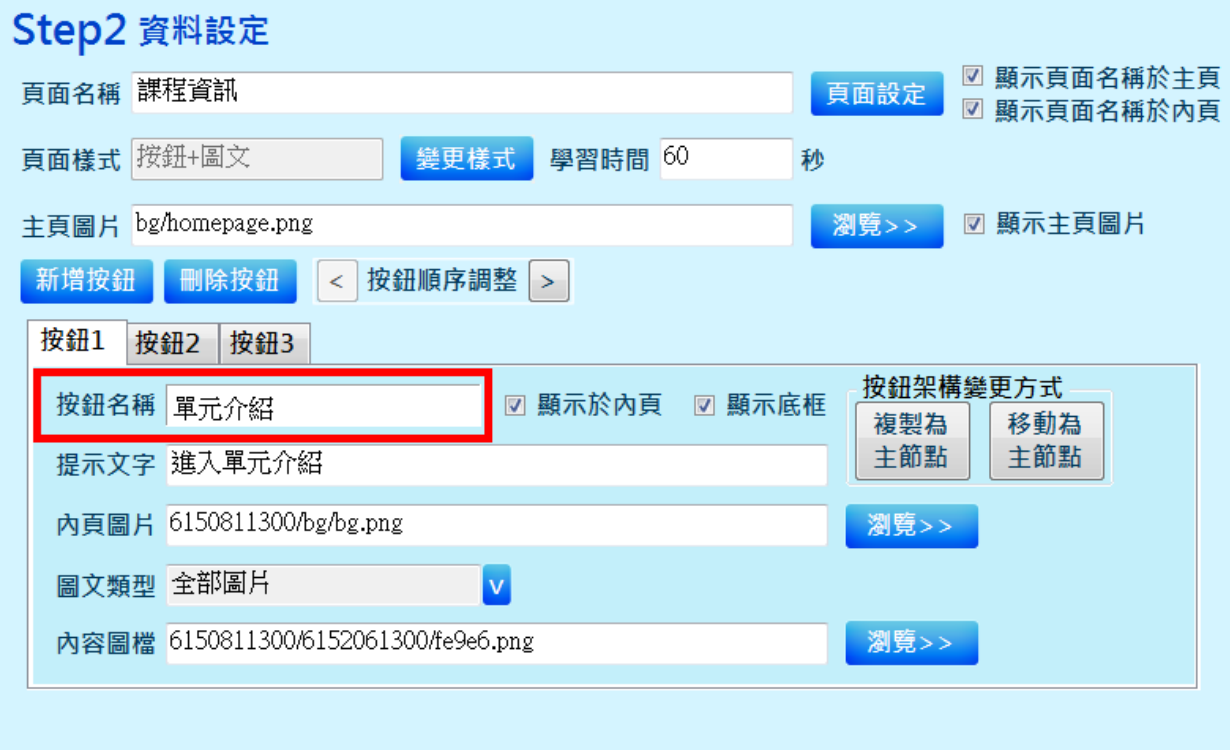

(二)製作方法與插入圖文相同,請參考第 15 頁至 17 頁「一、課程首頁」

操作方法。

(三)製作完畢後,點選「儲存本頁」,完成本節點製作。

#### <span id="page-25-0"></span>六、數位相片應用一無內容節點(學習內容一一般)

先點選變更樣式

1.選擇「學習內容-一般」

2.點選「無內容節點」

3.點選「確定」

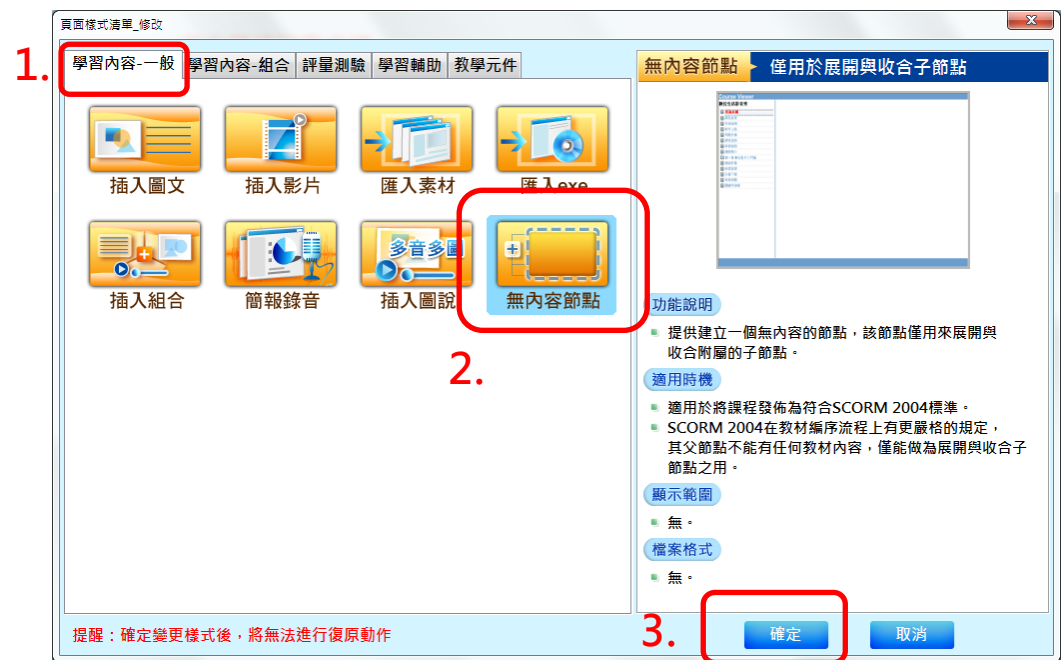

#### 變更樣式結束後,直接點選「儲存本頁」,完成本節點製作。

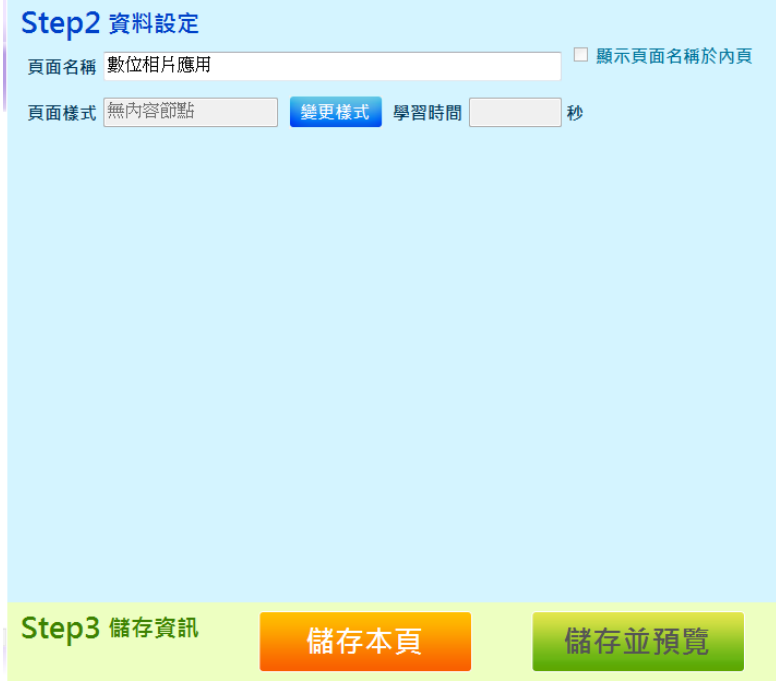

<span id="page-26-0"></span>七、**1-1**教學內容至**1-5**教學內容-簡報錄音(學習內容-一般)

先點選變更樣式 1.選擇「學習內容-一般」 2.點選「簡報錄音」 3.點選「確定」

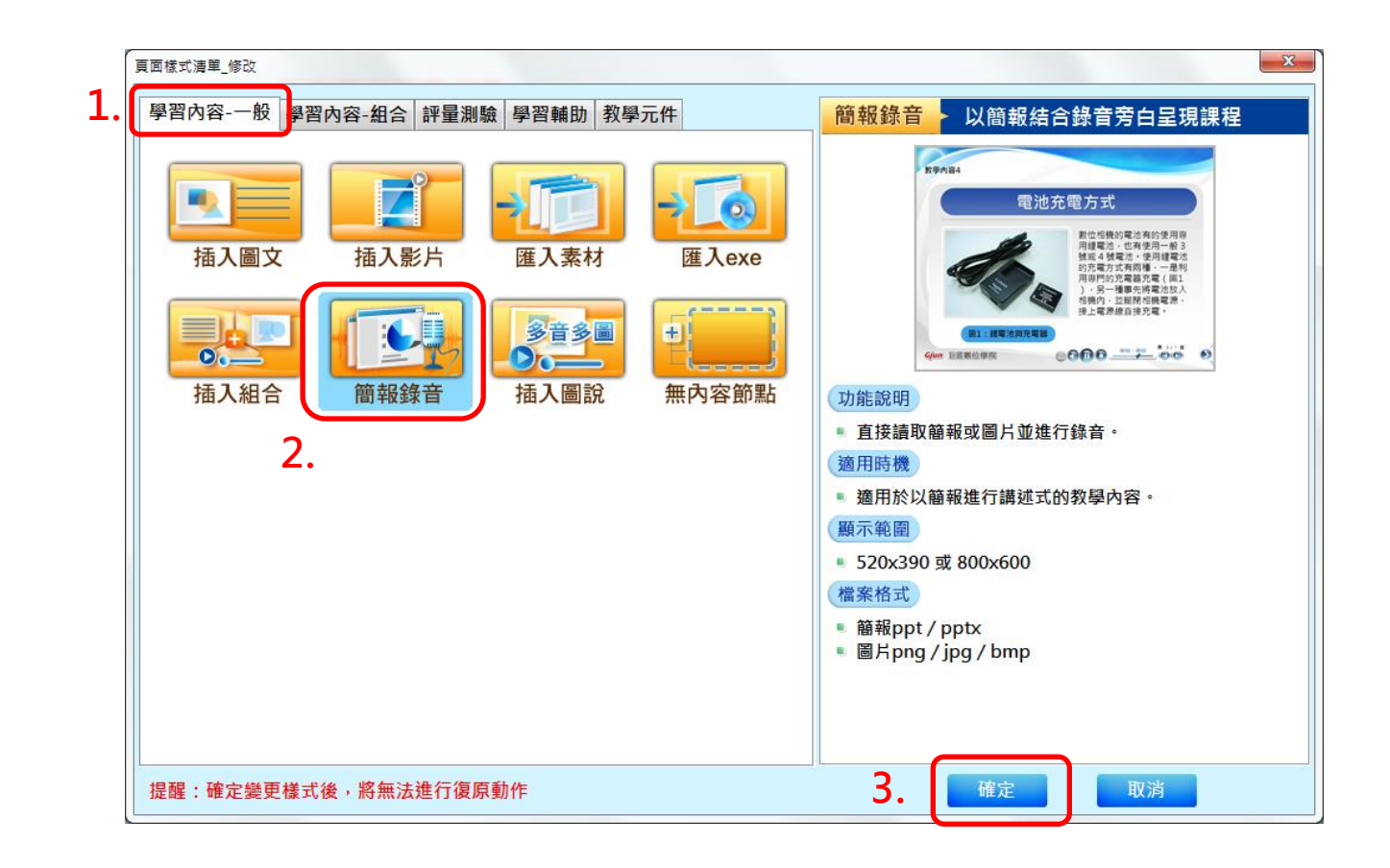

(一)預先工作:PPT 製作

1.將 PPT 製作好 1-1 至 1-5 教學內容,建議在每小節 PPT 結束後, 製作一張「教講結束」PPT,方便辨識。

**2.**注意:**PPT** 製作一定要使用預設模板,不可自行製作文字方塊。

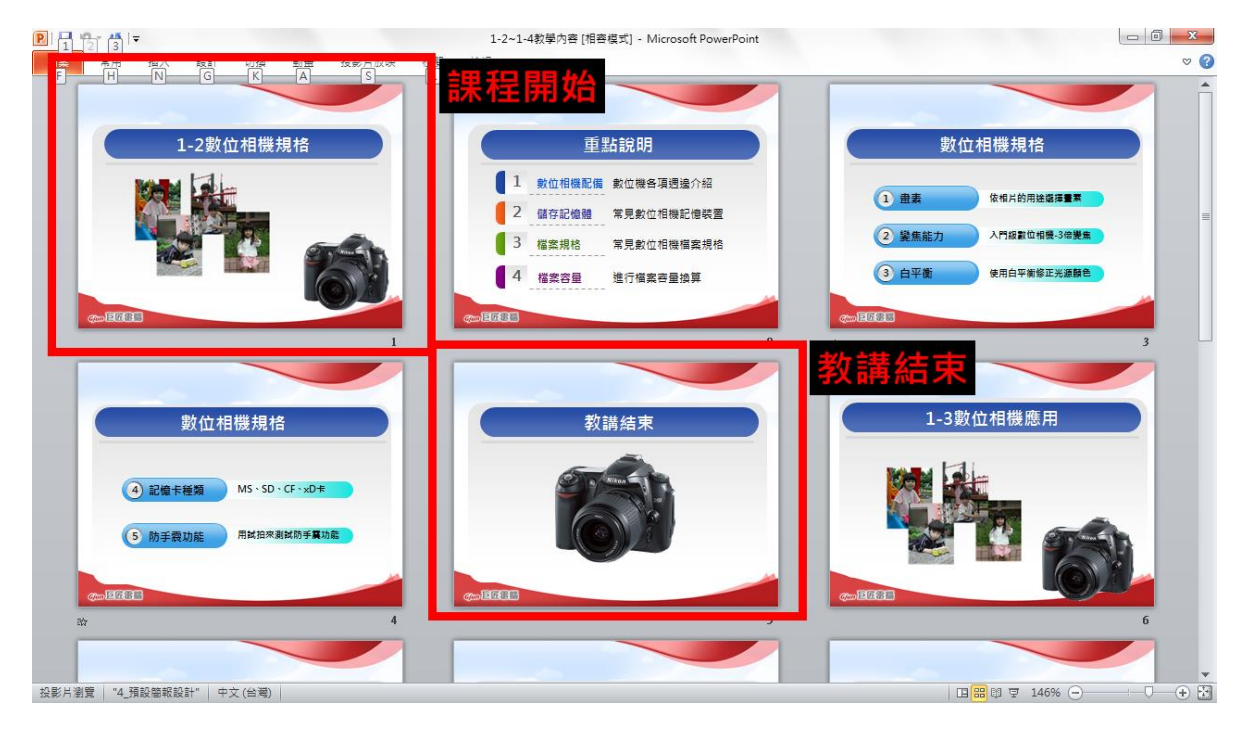

#### (二)點選變更樣式之後,會出現新的視窗,點選「新增簡報」。

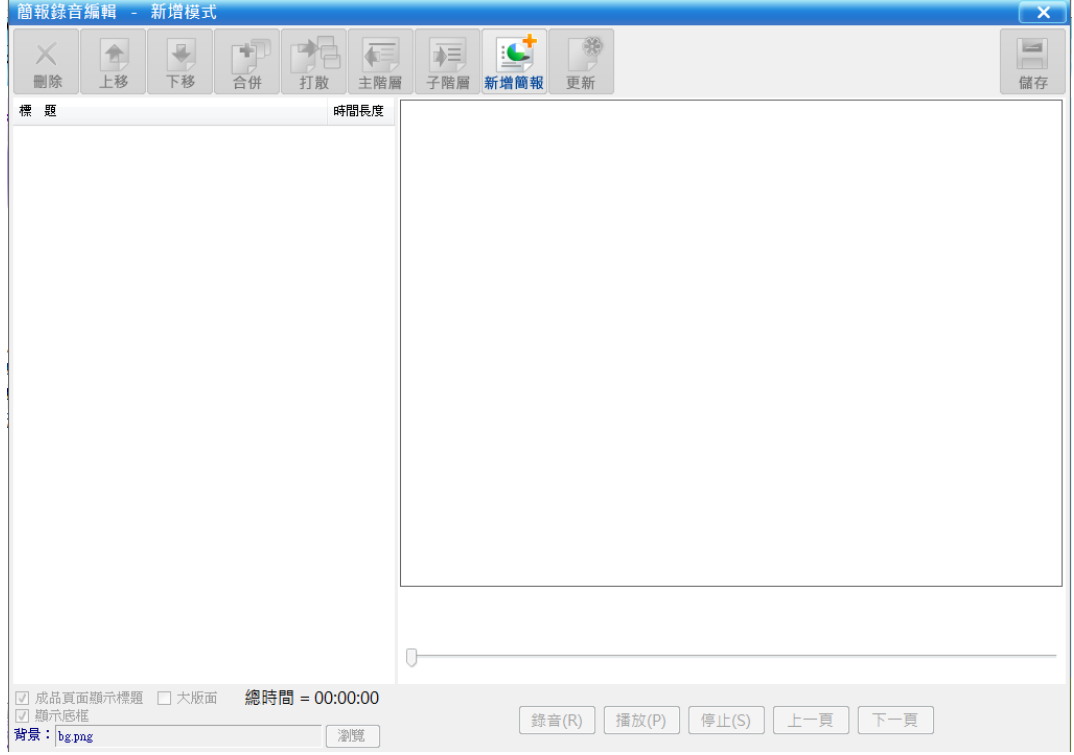

(三)匯入簡報並錄音操作步驟如下:

步驟 1:選擇要匯入的簡報

步驟 2:以滑鼠左鍵選取要合併的節點,此步驟為將 1-1、1-2、1-3、 1-4、1-5 標題留下,各標題下之內容按「合併」成為小節點,

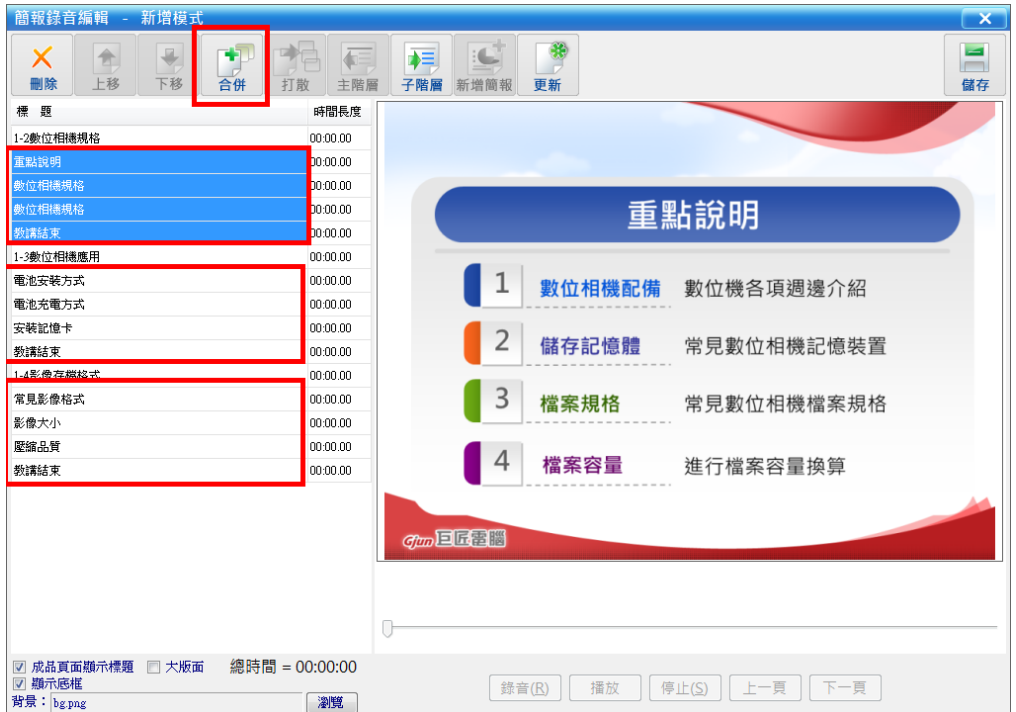

否則會出現多個節點,如下圖所示。

步驟 3:合併後的節點字體會呈現「淺藍色」,代表合併成功。

步驟4:點選第一張內容,點選「錄音」鍵開始錄音。按下錄音鍵後請等

**0.5** 秒左右在開始說話,否則電腦會收不到前面的聲音,錄完後

#### 按停止」。

步驟 5:依序錄完各頁後 (淺藍色字體的內容也要錄音),點選「儲存」。 步驟 6:點選右上角「X離開此頁面。

步驟 7:點選「儲存本頁」,完成本節點製作。

※小叮嚀:

#### 1.提醒要把**区大版面打勾**。

## **2.**錄音須先設定電腦系統,請參考第 **5** 頁至第 **7** 頁「壹、課程架構,二、 錄音設定」。

<span id="page-29-0"></span>八、**1-6** 單元小節-插入組合(學習內容-一般)

先點選變更樣式 1.選擇「學習內容-一般」 2.點選「插入組合」 3.點選「確定」

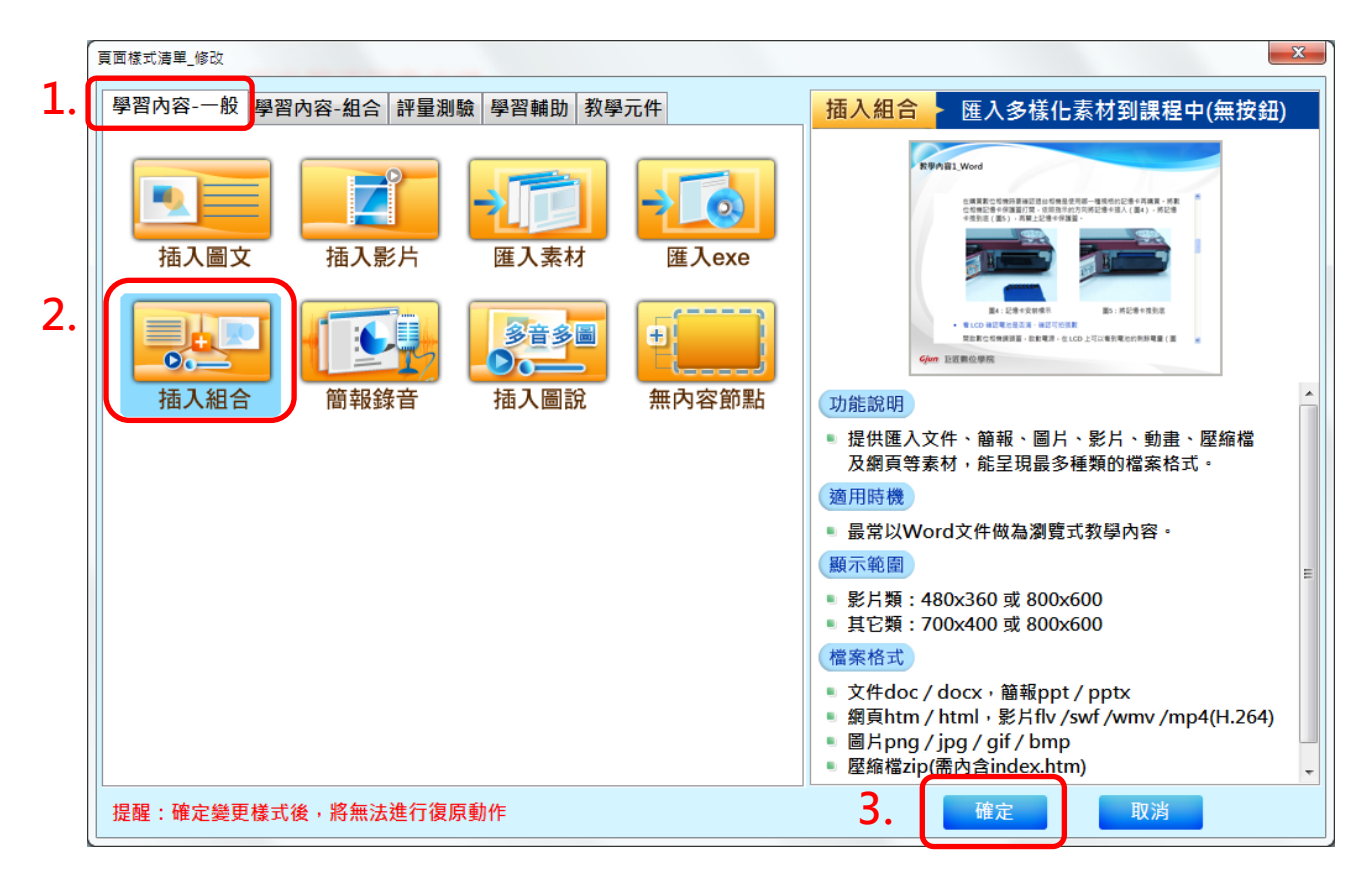

本節點為製作前述 1-1 至 1-5 內容重點摘要,請先將重點整理並製作成 Word

檔案,以利後續操作。

操作步驟如下:

步驟 1:匯入已經製作好的重點整理 Word 文件。

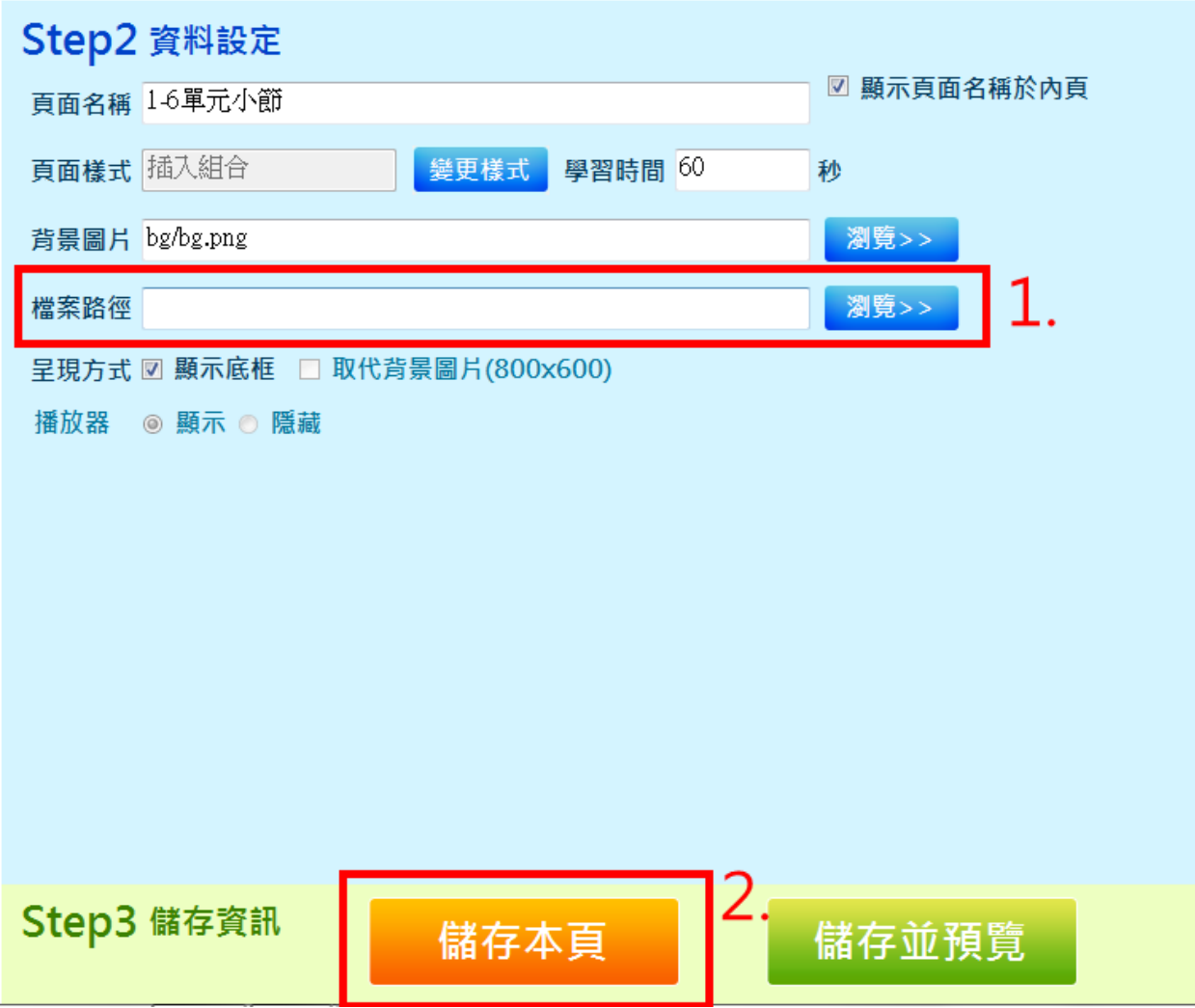

步驟2:點選「儲存本頁」,完成本節點製作。

#### <span id="page-31-0"></span>九、評量測驗-選擇題(評量測驗)

先點選變更樣式 1.選擇「評量測驗」 2.點選「選擇題」

3.點選「確定」

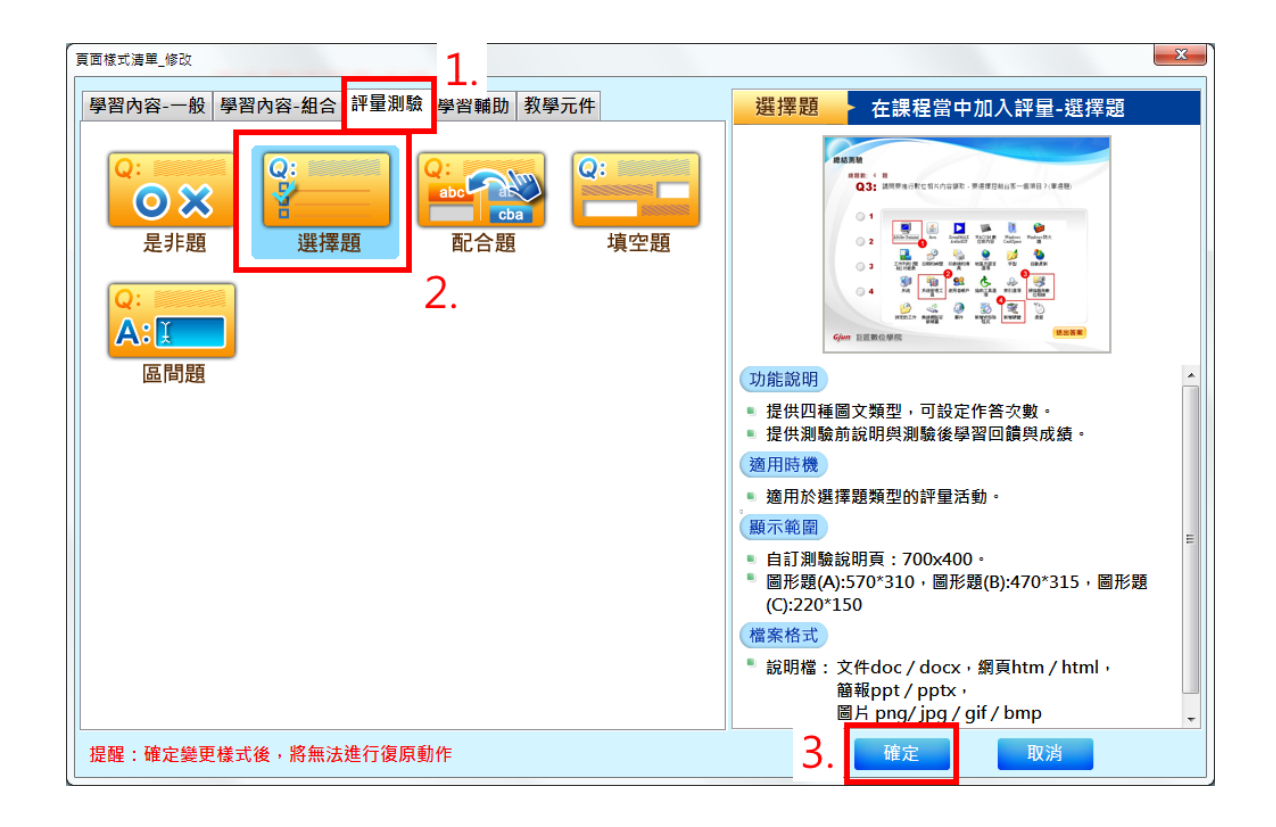

(一)建立試卷操作步驟如下:

步驟 1:點選建立試卷。

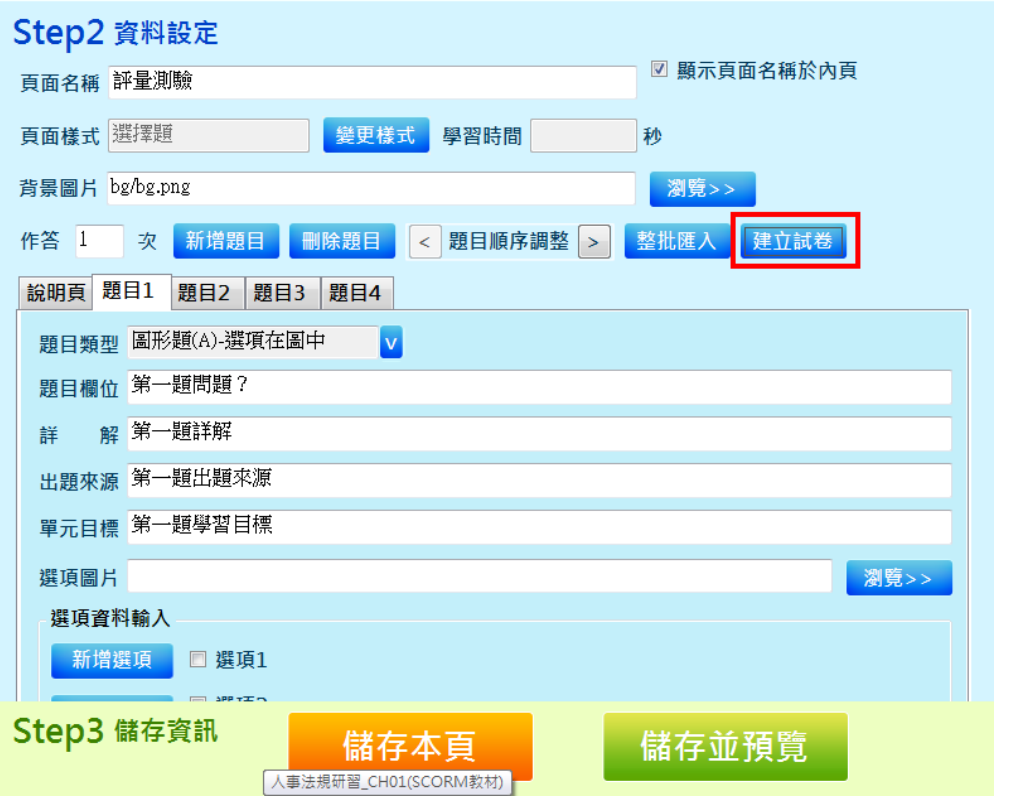

步驟 2:點選後,出現選擇儲存路徑,直接點選「確定」。

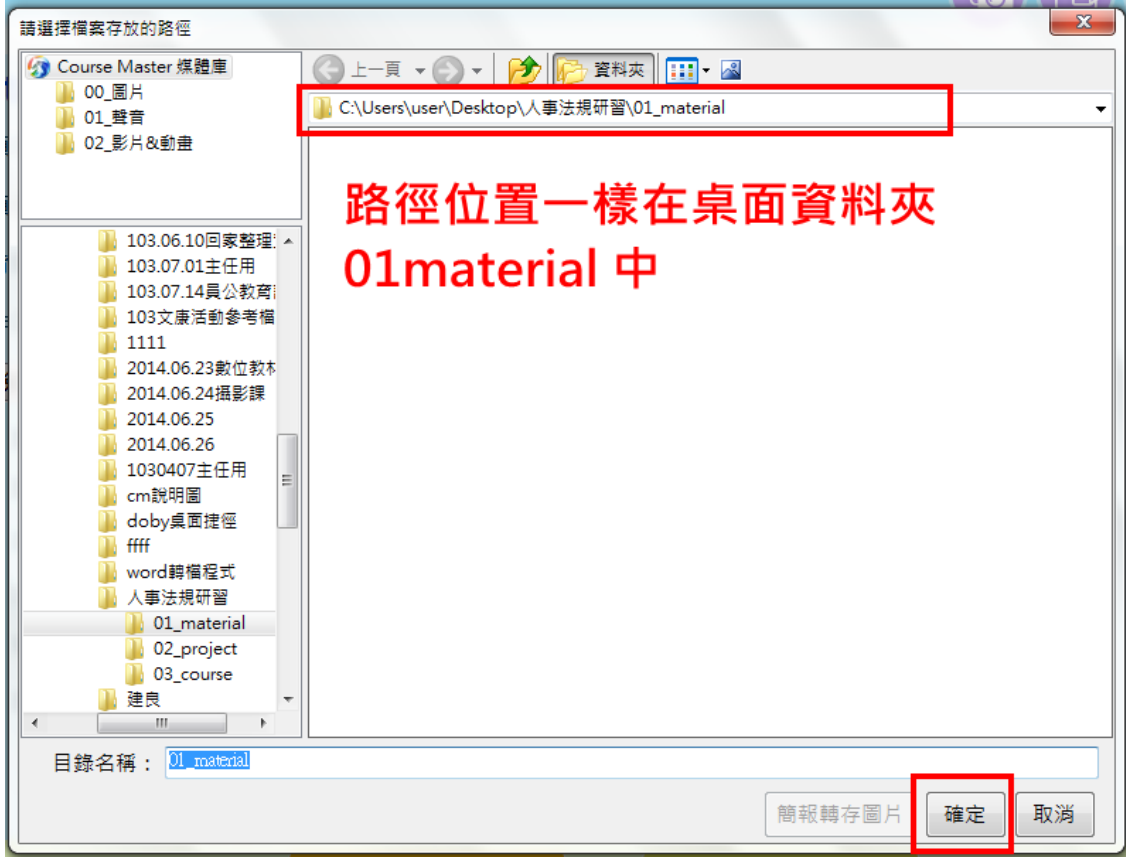

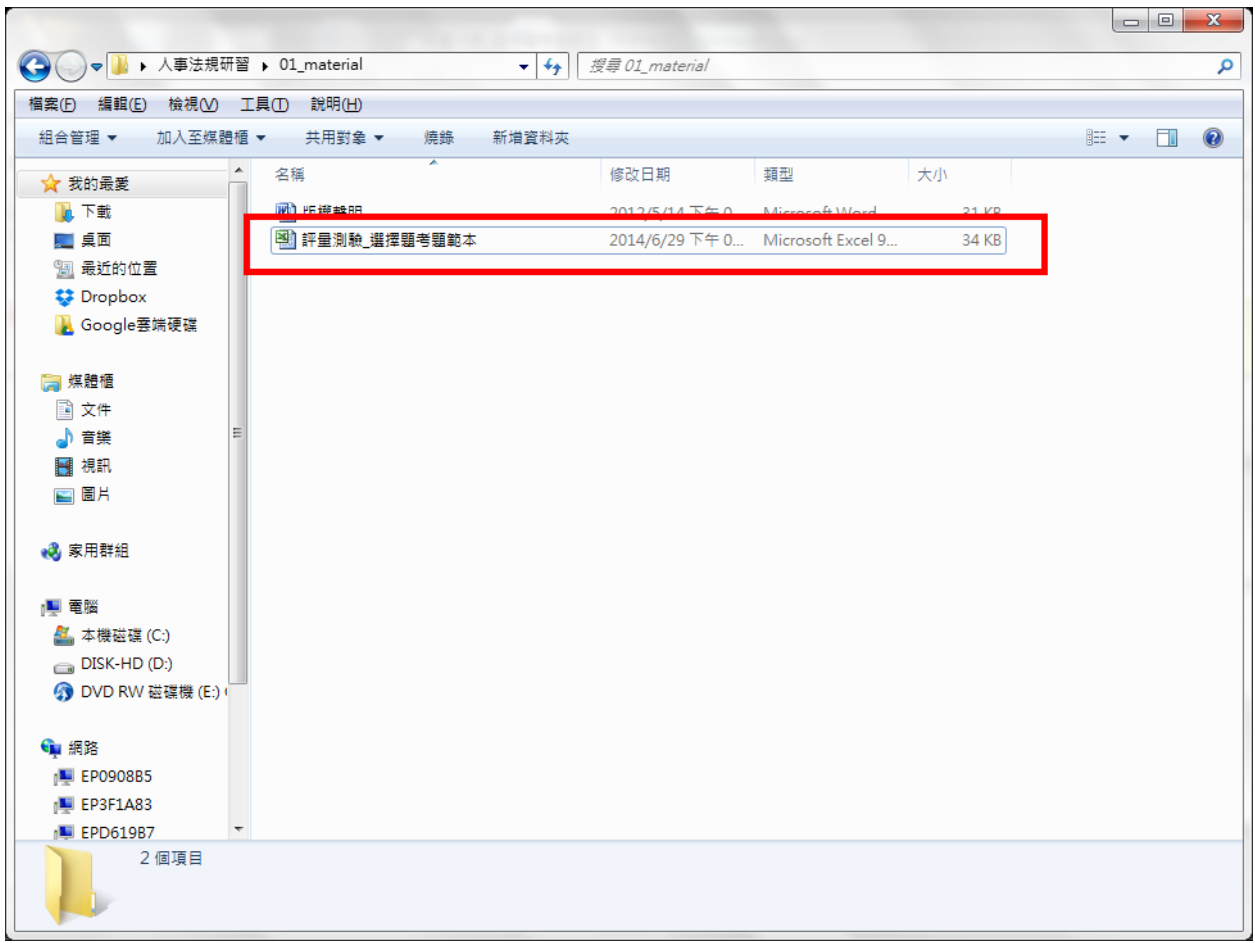

步驟 3:打開「評量測驗\_選擇題考題範本」Excel 檔案

步驟 4:打開後,必填欄位為題目欄位、答案、選項 **1** 至選項 **4**。 步驟 5:詳解、出題來源、單元目標可不填,如不填內容請全部刪除,

#### 否則會出現在設計完成的試卷上。

步驟 6:題目編號請按照次序輸入。

步驟7:提行一律使用選擇題,輸入完畢後儲存並關閉檔案。

(二)匯入試卷操作步驟如下:

步驟 1:修正作答次數,建議設定 **2** 次。作答次數為閱讀數位教材者使用

評量測驗時,可做錯的次數,設定為 1 次,表示「僅有 **1** 次作答機

#### 會,答錯便無法再作答,須等全部題目作答完畢後才能再次測驗」。

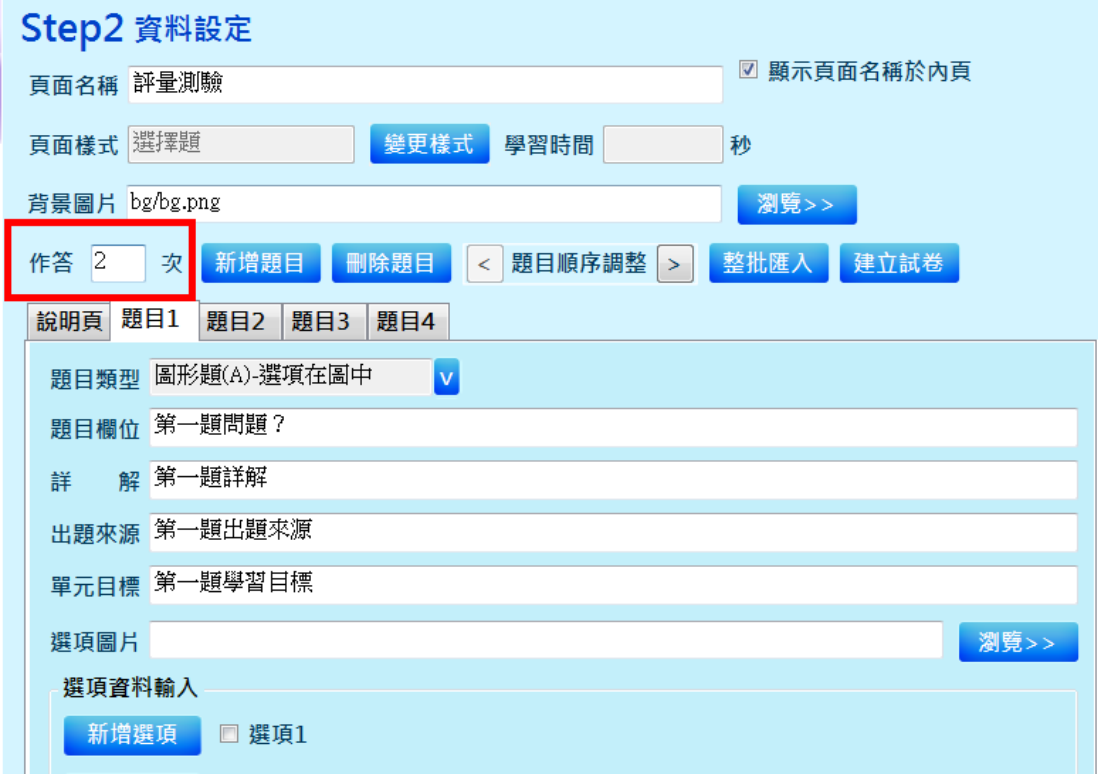

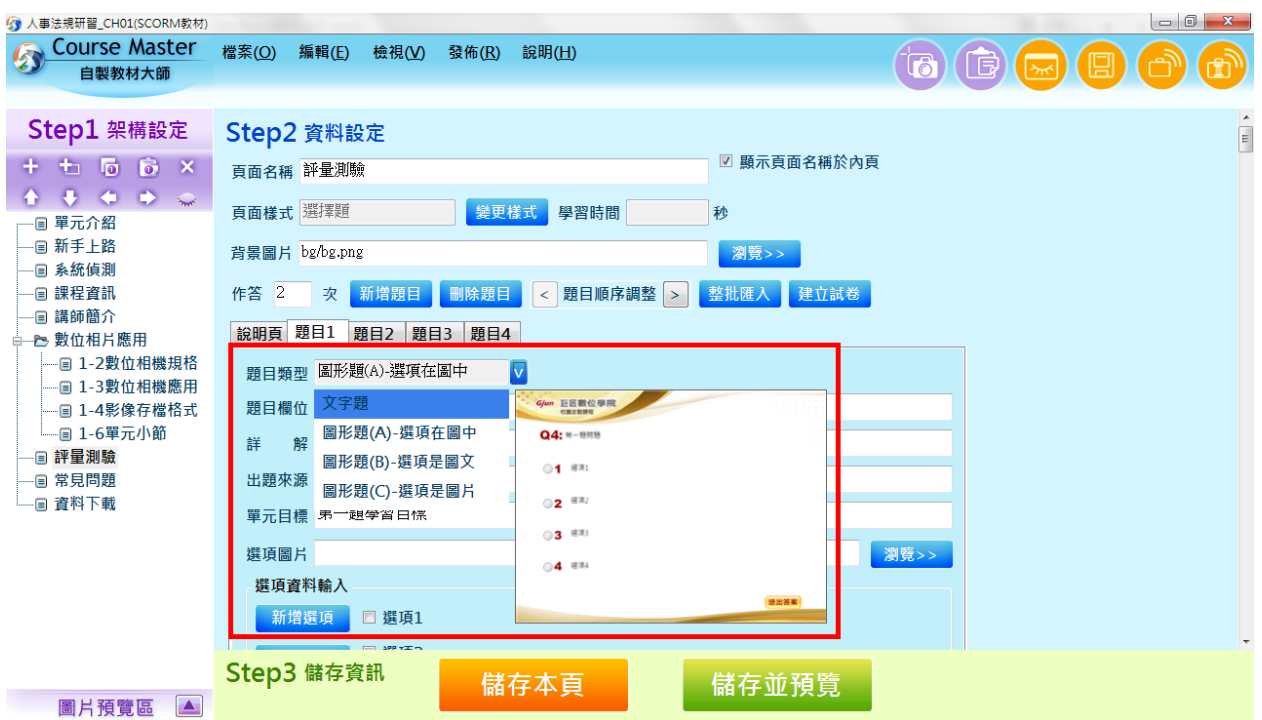

步驟 2:設定題目類型,選擇「文字題」。

步驟 3:點選整批匯入,將剛才製作好的試題 Excel 檔案匯入。

步驟 4:※匯入時會出現新設定視窗,選擇「覆蓋所有考題」→「確

定匯入」。

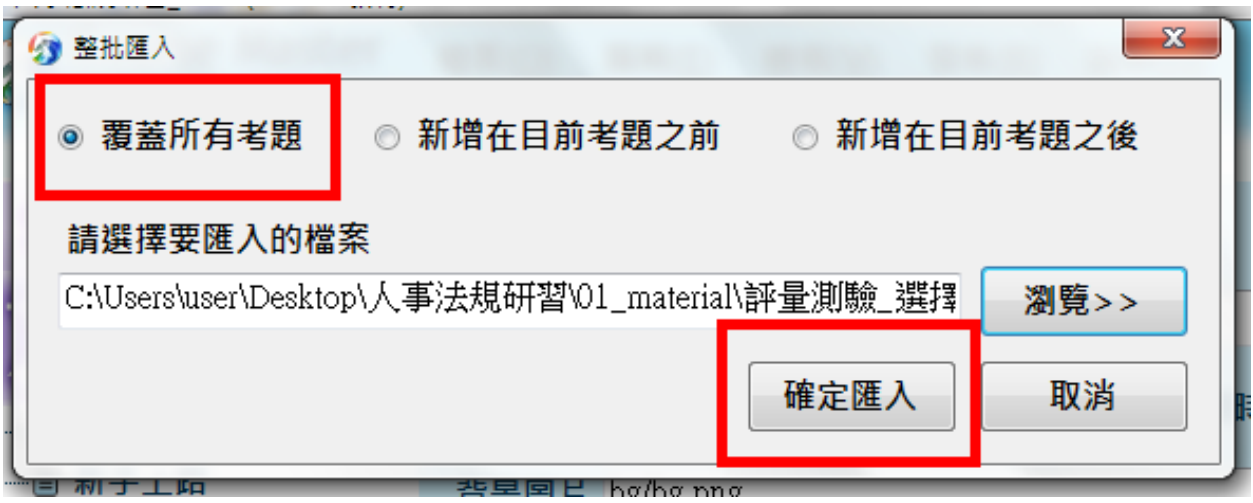

(三)點選「儲存本頁」,完成本節點製作。

## <span id="page-36-0"></span>十、常見問題-**FAQ**(學習輔助)

先點選變更樣式 1.選擇「學習輔助」 2.點選「FAQ」

3.點選「確定」

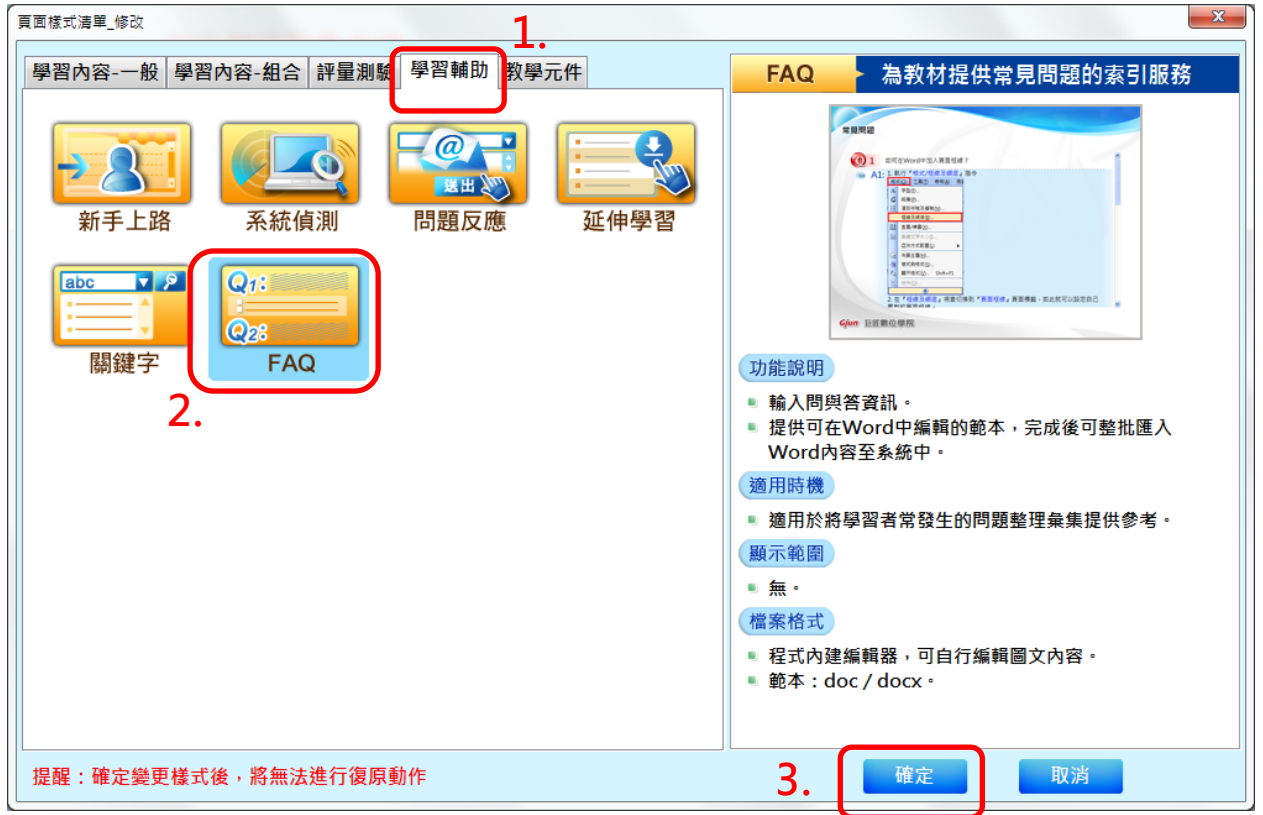

(一)點選建立範本,點選後直接點選確定,儲存範本。

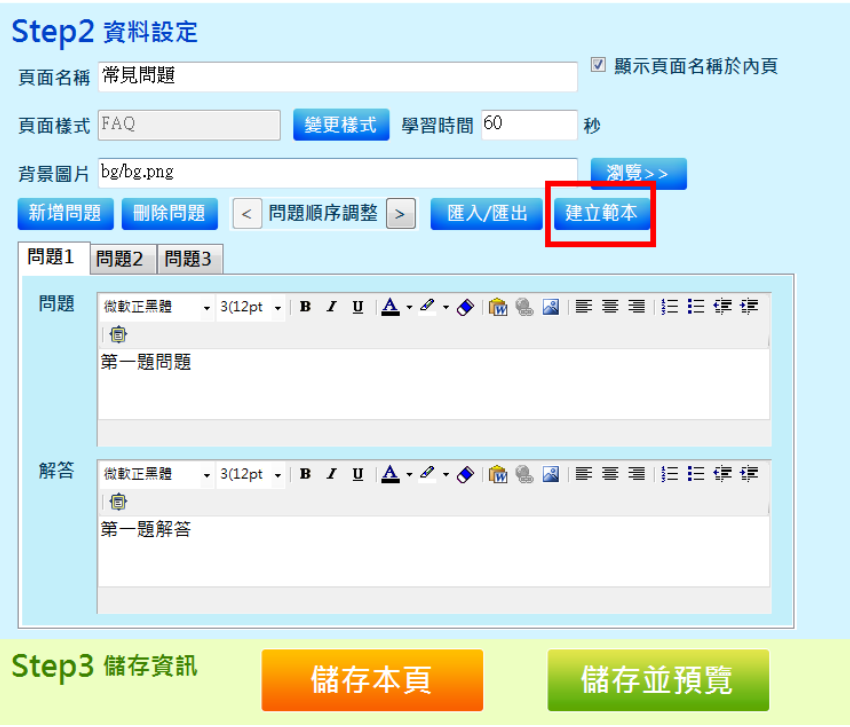

(二)範本內文修改至本身數位教材需求後,儲存並關閉。範本不一定

需要有圖片,可以僅有文字說明。

(三)匯入範本操作步驟如下:

步驟 1:選擇「整批匯入」

步驟 2:選擇「覆蓋所有問題」。

步驟 3.:瀏覽檔案「常見問題\_FAQ 範本.doc」

步驟 4:點選「確定匯入」

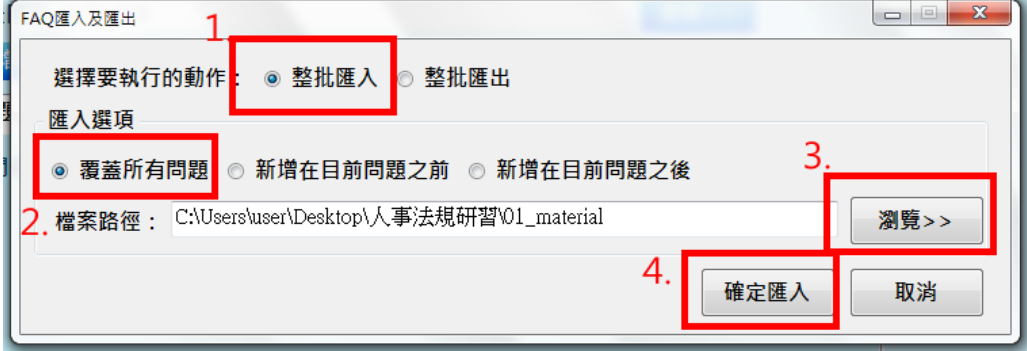

(四)點選「儲存本頁」,完成本節點製作。

#### <span id="page-38-0"></span>十一、資料下載-延伸學習(學習輔助)

先點選變更樣式 1.選擇「學習輔助」 2.點選「延伸學習」

3.點選「確定」

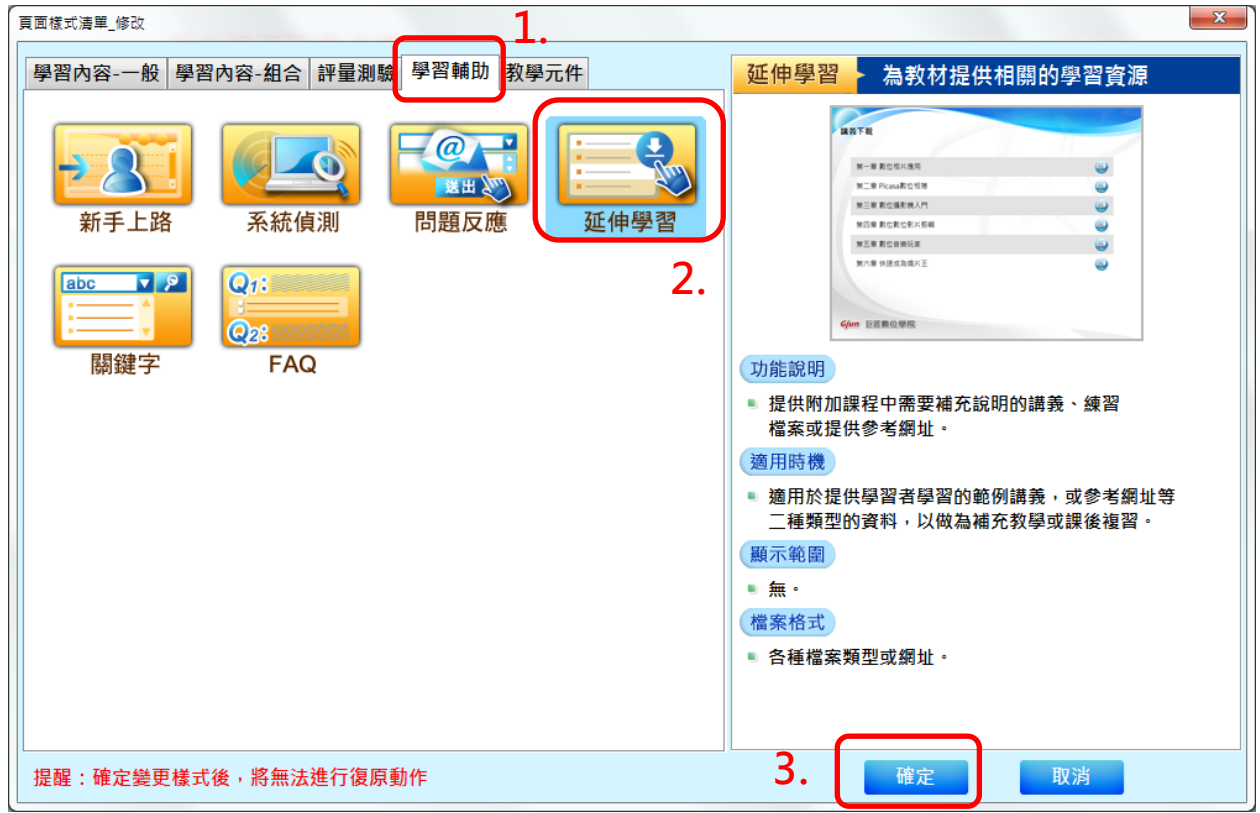

延伸學習為放置與本課程相關之 **Word**、**Excel**、**PPT**、**PDF** 或者網頁連結等,

目的是提供使用者於課程教學後,可延伸參考使用。

(一)瀏覽檔案

1.提供下載的檔案,點選「瀏覽」匯入。

**2.**如要連結網頁,直接複至網址,貼上在檔案來源右方白色空格中。

#### 3. 檔案說明必填,目的讓使用者了解檔案內容。

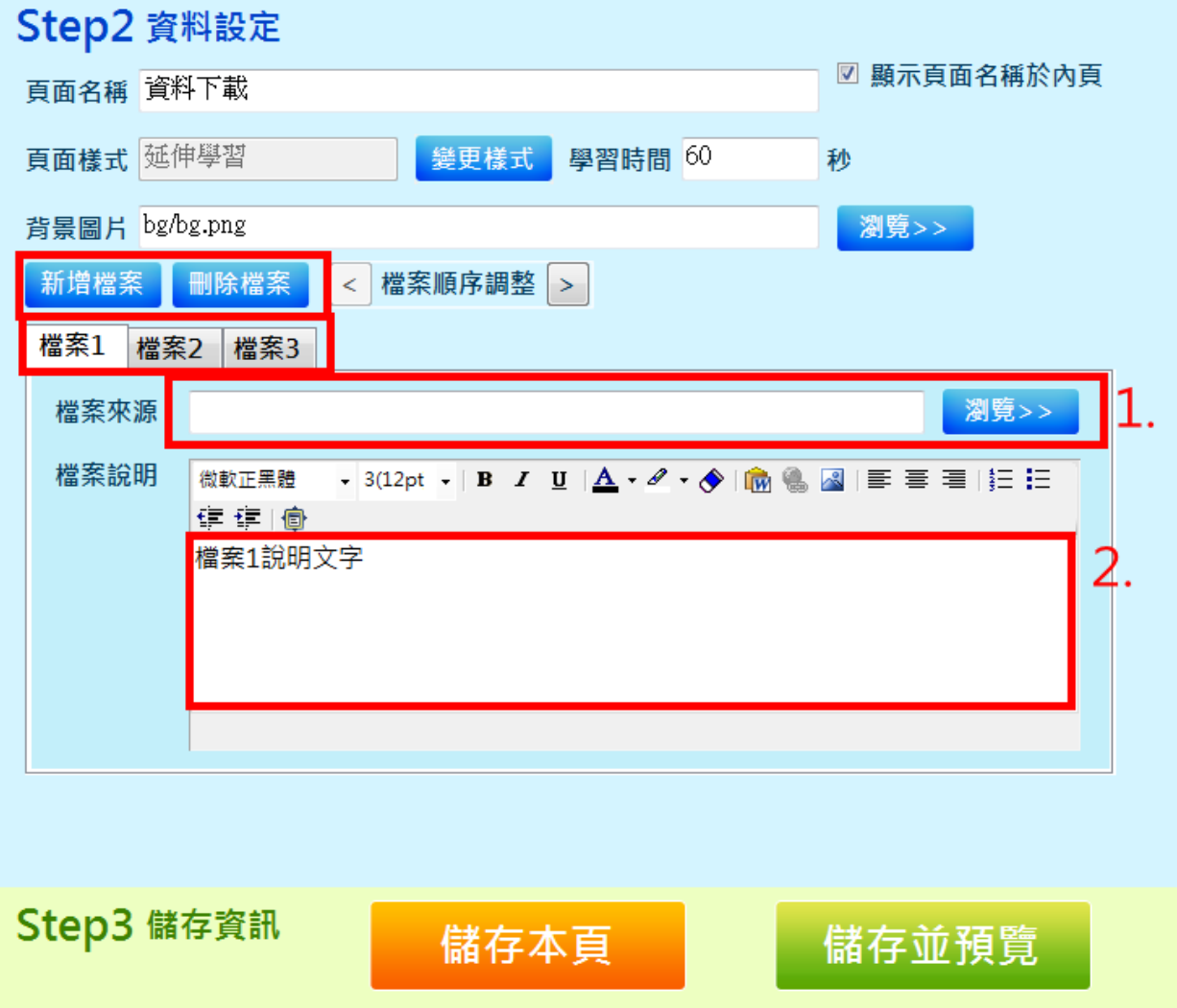

(二)新增檔案:

1.預設值為 3 個檔案,完成後呈現方式為條列式。

2.須新增檔案,點選「新增檔案」。

3.新增檔案無上限,可新增多個檔案連結,提供使用者下載參考。 (三)完成後點選「儲存並預覽」,完成本節點製作。

## <span id="page-40-0"></span>肆、背景設定

#### <span id="page-40-1"></span>一、批次更換主頁圖片檔案

(一)選擇「檔案」→「批次更換主頁圖片檔案」

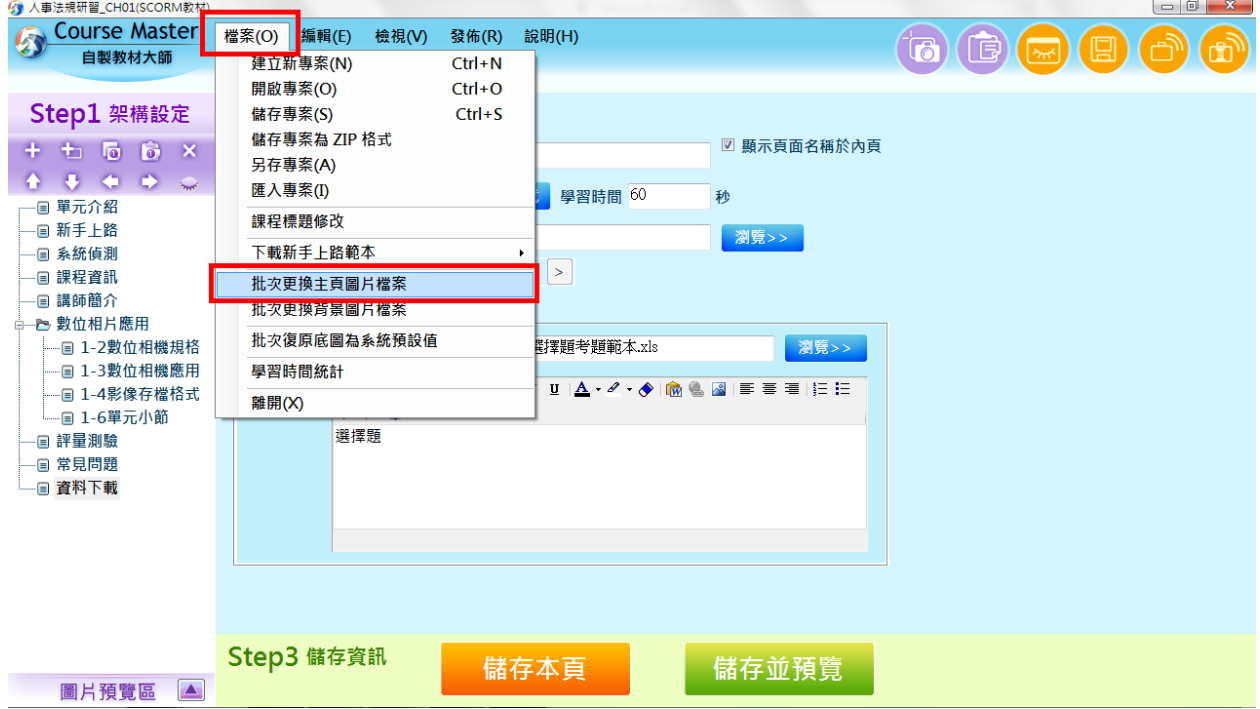

(二)點選「瀏覽」,選擇欲更換的圖片,點選「確定」。

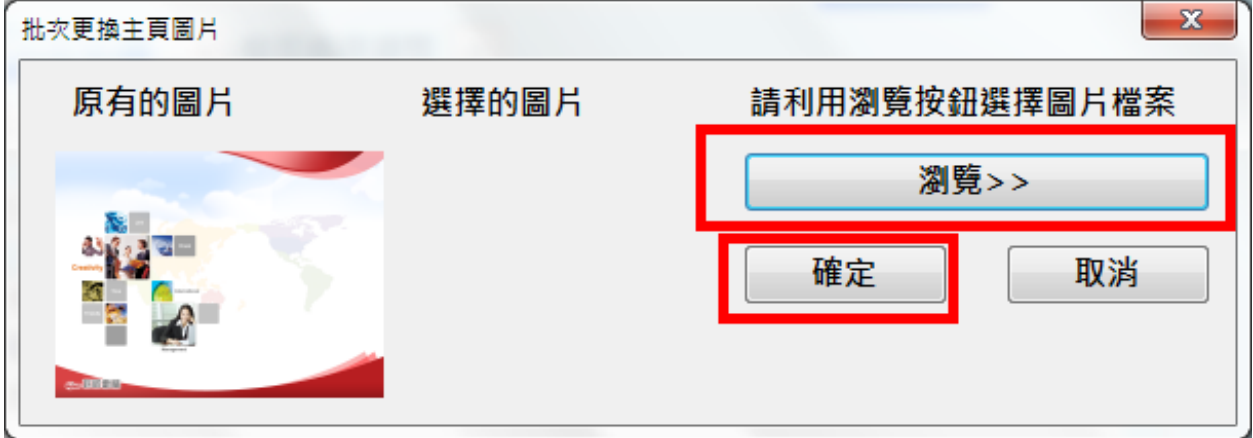

#### <span id="page-40-2"></span>二、批次更換背景圖片檔案

操作步驟與更換主頁圖片檔案相同。

## <span id="page-41-0"></span>伍、完成數位教材點選「發布 **SCORM1.2** 教材並壓縮」

操作步驟:

#### 步驟 **1**:完成所有節點製作後,點選「儲存並預覽」

步驟 **2**:點選畫面右上方「發布 **SCORM1.2** 教材並壓縮」

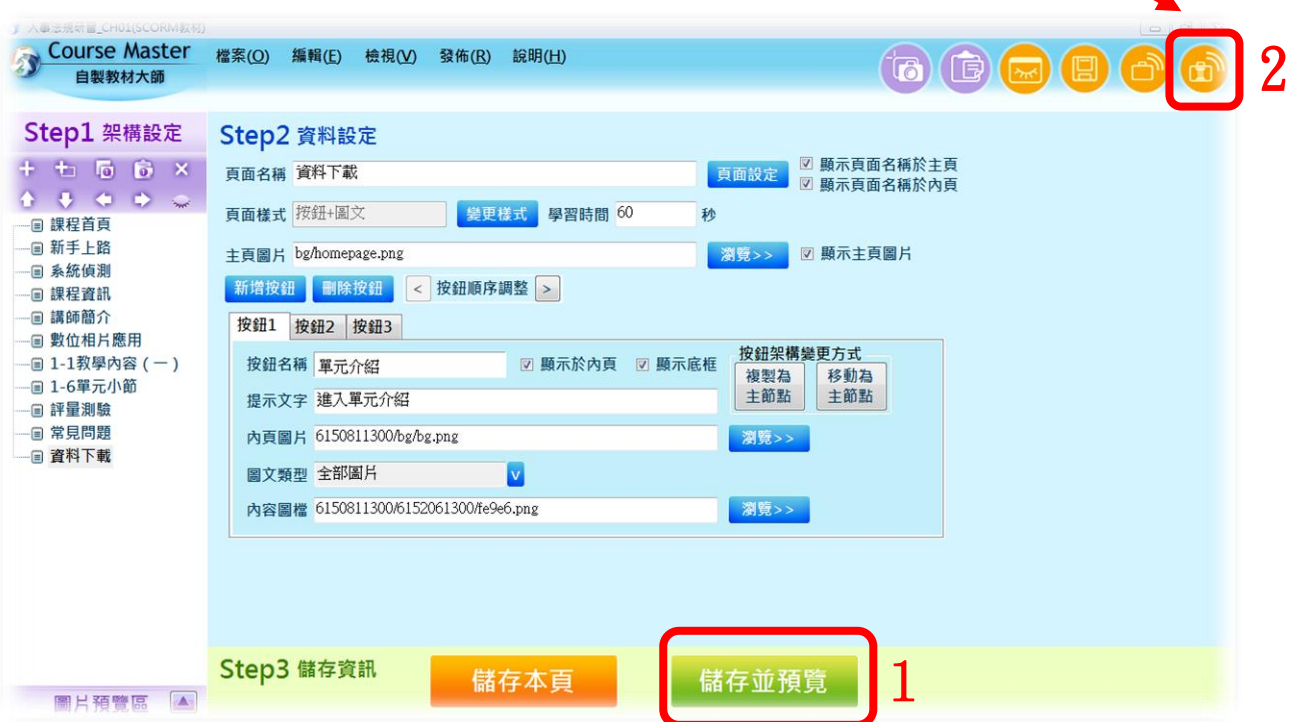

#### <span id="page-42-0"></span>陸、諮詢管道

一、巨匠電腦蘇世榮老師

網址:www.sueleo.com

電子信箱: sueleo@pcschool.com.tw

二、竹崎鄉公所人事室課員陳柏鈞

1.電話:05-2611010 分機 139

2.電子信箱:guludoby@gmail.com

三、竹崎國小人事室主任林靓宜

電話:05-2611018 分機 16